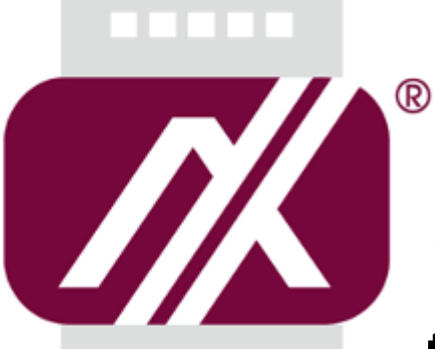

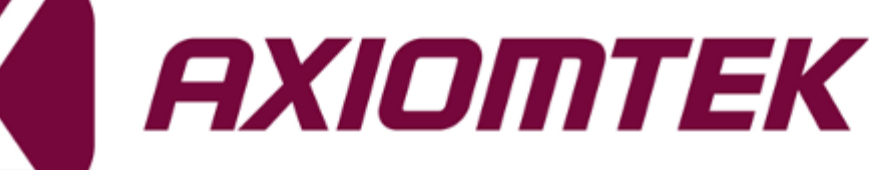

## tBOX321-870-FL Series

**Embedded System**

**User's Manual**

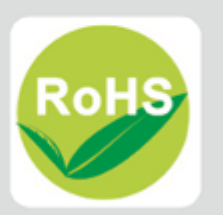

#### <span id="page-1-0"></span>**Disclaimers**

This manual has been carefully checked and believed to contain accurate information. Axiomtek Co., Ltd. assumes no responsibility for any infringements of patents or any third party's rights, and any liability arising from such use.

Axiomtek does not warrant or assume any legal liability or responsibility for the accuracy, completeness or usefulness of any information in this document. Axiomtek does not make any commitment to update the information in this manual.

Axiomtek reserves the right to change or revise this document and/or product at any time without notice.

No part of this document may be reproduced, stored in a retrieval system, or transmitted, in any form or by any means, electronic, mechanical, photocopying, recording, or otherwise, without the prior written permission of Axiomtek Co., Ltd.

Copyright 2015 Axiomtek Co., Ltd. All Rights Reserved July 2015, Version A2 Printed in Taiwan

### <span id="page-2-0"></span>**Safety [Precautions](#page-2-0)**

Before getting started, please read the following important safety precautions.

- 1. User should not modify any unmentioned jumper setting without Axiomtek FAE's instruction. Any modification without instruction might cause system to become damage
- 2. The tBOX321-870-FL does not come equipped with an operating system. An operating system must be loaded first before installing any software into the computer.
- 3. Be sure to ground yourself to prevent static charge when installing the internal components. Use a grounding wrist strap and place all electronic components in any static-shielded devices. Most electronic components are sensitive to static electrical charge.
- 4. Disconnect the power cord from the tBOX321-870-FL before making any installation. Be sure both the system and the external devices are turned OFF. Sudden surge of power could ruin sensitive components. Make sure the tBOX321-870-FL is properly grounded.
- 5. Make sure the voltage of the power source is correct before connecting the equipment to the power outlet.
- 6. Turn OFF the system power before cleaning. Clean the system using a cloth only. Do not spray any liquid cleaner directly onto the screen.
- 7. Do not leave this equipment in an uncontrolled environment where the storage temperature is below -40℃ or above 80℃. It may damage the equipment.
- 8. Do not open the system's back cover. If opening the cover for maintenance is a must, only a trained technician is allowed to do so. Integrated circuits on computer boards are sensitive to static electricity. To avoid damaging chips from electrostatic discharge, observe the following precautions:
	- Before handling a board or integrated circuit, touch an unpainted portion of the system unit chassis for a few seconds. This will help to discharge any static electricity on your body.
	- When handling boards and components, wear a wrist-grounding strap, available from most electronic component stores.

#### <span id="page-3-0"></span>**[Classification](#page-3-0)**

- 1. Degree of production against electric shock: not classified
- 2. Degree of protection against the ingress of water: IP40
- 3. Equipment not suitable for use in the presence of a flammable anesthetic mixture with air or with oxygen or nitrous oxide.
- 4. Mode of operation: Continuous

## <span id="page-3-1"></span>**[General Cleaning Tips](#page-3-1)**

You may need the following precautions before you begin to clean the computer. When you clean any single part or component for the computer, please read and understand the details below fully.

When you need to clean the device, please rub it with a piece of dry cloth.

- 1. Be cautious of the tiny removable components when you use a vacuum cleaner to absorb the dirt on the floor.
- 2. Turn the system off before you start to clean up the component or computer.
- 3. Never drop the components inside the computer or get circuit board damp or wet.
- 4. Be cautious of all kinds of cleaning solvents or chemicals when you use it for the sake of cleaning. Some individuals may be allergic to the ingredients.
- 5. Try not to put any food, drink or cigarette around the computer.

## **Cleaning Tools:**

Although many companies have created products to help improve the process of cleaning your computer and peripherals users can also use household items to clean their computers and peripherals. Below is a listing of items you may need or want to use while cleaning your computer or computer peripherals.

Keep in mind that some components in your computer may only be able to be cleaned using a product designed for cleaning that component, if this is the case it will be mentioned in the cleaning.

- Cloth: A piece of cloth is the best tool to use when rubbing up a component. Although paper towels or tissues can be used on most hardware as well, we still recommend you to rub it with a piece of cloth.
- Water or rubbing alcohol: You may moisten a piece of cloth a bit with some water or rubbing alcohol and rub it on the computer. Unknown solvents may be harmful to the plastics parts.
- Vacuum cleaner: Absorb the dust, dirt, hair, cigarette particles, and other particles out of a computer can be one of the best methods of cleaning a computer. Over time these items can restrict the airflow in a computer and cause circuitry to corrode.
- Cotton swabs: Cotton swaps moistened with rubbing alcohol or water are excellent tools for wiping hard to reach areas in your keyboard, mouse, and other locations.
- Foam swabs: Whenever possible it is better to use lint free swabs such as foam swabs.

## *NOTE: We strongly recommended that you should shut down the system before you start to clean any single components.*

Please follow the steps below:

- 1. Close all application programs
- 2. Close operating software
- 3. Turn off power switch
- 4. Remove all device
- 5. Pull out power cable

#### <span id="page-5-0"></span>**[Scrap Computer Recycling](#page-5-0)**

If the computer equipments need the maintenance or are beyond repair, we strongly recommended that you should inform your Axiomtek distributor as soon as possible for the suitable solution. For the computers that are no longer useful or no longer working well, please contact your Axiomtek distributor for recycling and we will make the proper arrangement.

#### **Trademarks Acknowledgments**

Axiomtek is a trademark of Axiomtek Co., Ltd. Windows® is a trademark of Microsoft Corporation. AMI® is a registered trademark of American Megatrends Inc. IBM, PC/AT, PS/2, VGA are trademarks of International Business Machines Corporation. Intel® and Atom™ are trademarks of Intel Corporation. Winbond is a trademark of Winbond Electronics Corp. Other brand names and trademarks are the properties and registered brands of their respective owners.

## **Table of Contents**

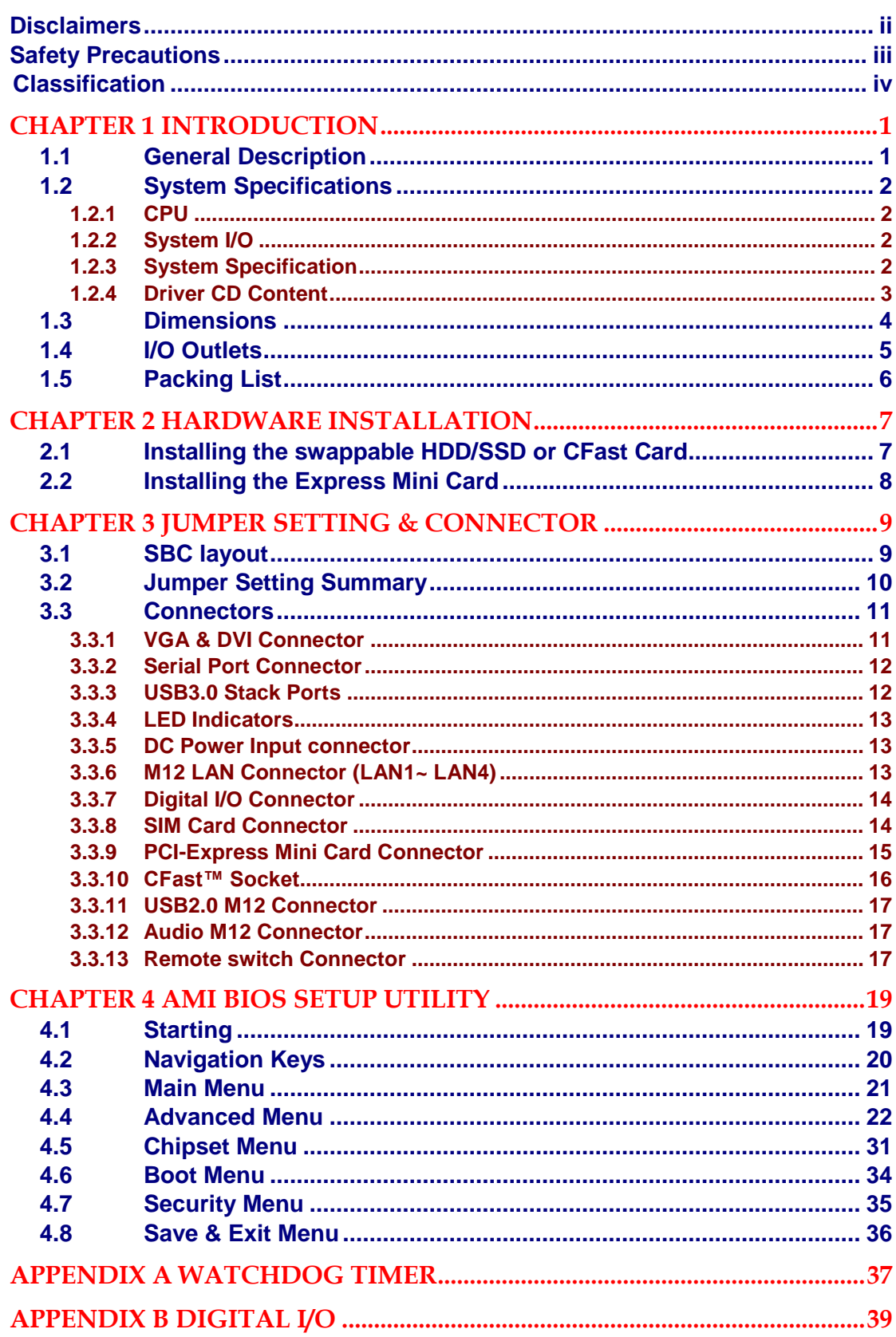

**This page is intentionally left blank**.

## **[CHAPTER 1](#page-8-0) [INTRODUCTION](#page-8-0)**

<span id="page-8-0"></span>This chapter contains general information and detailed specifications of the tBOX321-870-FL. The Chapter 1 includes the following sections:

- General Description
- System Specification
- **Dimensions**
- I/O Outlets
- Package List

### <span id="page-8-2"></span><span id="page-8-1"></span>**1.1 [General Description](#page-8-2)**

The tBOX321-870-FL is an embedded system that supports onboard Intel® Core™ i7-3517UE processor (up to 2.8 GHz) or i3-3217UE processor (1.60 GHz), to provide Windows $^{\circledR}$  7 embedded, Windows $^{\circledR}$  7, Windows $^{\circledR}$  WinCE embedded and Linux, suitable for the most endurable operation. It features fanless design with full feature I/O, supports onboard 4 or 2 GB DDR3 memory, and enhanced system dependability by built-in Watchdog Timer.

- **Features**
	- 3rd Generation Intel® Core™ i (17W) processor onboard
	- Intel® QM77 PCH
	- High performance DDR3-1600 4 or 2 GB memory onboard
	- **Fanless operation**
	- Operating temperature range of  $-40^{\circ}$ C ~  $+70^{\circ}$ C
	- $\blacksquare$  Isolated RS-232/422/485 and DIO
	- Support USB 3.0 and SATA3
	- 2 removable & lockable 2.5" SATA HDD and 1 CFast<sup>™</sup>
	- 3 internal PCI Express Mini Card slot and one SIM slot
	- Lockable I/O interface and M12 LAN and USB connector
	- Comply to fire protection of railway vehicles Europe standard PrCEN TS 45545-2

#### **Reliable and Stable Design**

 The tBOX321-870-FL adopts the advanced cooling system and supporting the CFast™, which makes it especially suitable for vibration environments, best for industrial automation, digital signage and gaming application.

#### **Embedded O.S. Supported**

**The tBOX321-870-FL not only supports Windows**<sup>®</sup> 7, but also supports embedded OS, such as Windows<sup>®</sup> 7 embedded, WinCE and Linux. For storage device, the tBOX321-870-FL supports two 2.5" SATA HDD drive bays, and one CFast™ slot.

#### <span id="page-9-0"></span>**1.2 [System Specifications](#page-9-0)**

#### <span id="page-9-1"></span>**1.2.1 CPU**

- **CPU**
	- Onboard Intel® Core™ i7-3517UE processor (4M Cache, up to 2.8 GHz)
	- Onboard Intel® Core™ i3-3217UE processor (3M Cache, 1.6 GHz)
- **BIOS**
	- American Megatrends Inc. BIOS.
	- "Load Optimized Default" to backup customized Setting in the BIOS flash chip to prevent from CMOS battery fail
- **System Memory**
	- Onboard 4GB or 2GB DDR3-1600 Memory
- **Graphics**
	- Integrated in the Intel® HD Graphics 4000 for DVI, CRT
- <span id="page-9-4"></span><span id="page-9-2"></span>**1.2.2 [System I/O](#page-9-4)**
- **Four 9-pin D-Sub male connectors, COM1~4 for isolated RS-232/422/485**
- **One 15-pin D-Sub female connector for VGA**
- **One DVI-D female connector**
- **Two Audio connector (Mic-IN, Line-OUT)( M12 rear side)(screw front side)**
- **Four isolated M12 type 8-pin connector for 10/100/1000Base-T**
- **Two USB 2.0 connectors(M12 8 pin rear side) and Two USB 3.0 connectors(front side)**
- **One isolated 4-in/4-out DIO connector**
- **One 14~32VDC input M12 connector**

#### <span id="page-9-3"></span>**1.2.3 System [Specification](#page-9-3)**

- **Watchdog Timer**
	- Reset supported; 255 levels, 1~255 seconds/mintues.
- **Power Supply**
	- 14~32 VDC-in power supply (Typical as +24V), or 77~137.5 VDC-in power supply (Typical as +110V)
	- Power Rate:14-32VDC, 1.8A@24VDC, or 77-137.5VDC, 0.5A@110VDC
- **Operation Temperature**
	- $-40^{\circ}$ C ~ 70 $^{\circ}$ C (- 40 $^{\circ}$ F ~ 158 $^{\circ}$ F)
- **Storage Temperature**
	- $-40^{\circ}$ C ~ 85 $^{\circ}$ C (- 40°F ~ 176°F)
- **Humidity**
	- $10\% \sim 90\%$  (non-condensation)
- **Vibration Endurance**
	- 3Grms w/ SSD, CFast  $(5 \sim 500$ Hz, X, Y, Z directions)

#### **Weight**

- $\blacksquare$  5.06 kg (11.15 lb) without package
- 6.5 kg (14.33 lb) with package
- **Dimensions**
	- 288.5mm(W) x 211.3mm(D) x 85.2mm(H)

*NOTE: All specifications and images are subject to change without notice.*

#### <span id="page-10-0"></span>**[1.2.4](#page-9-4) Driver CD Content**

- **Chipset Driver**
- **Graphic Drivers**
- **Audio Drivers**
- **Ethernet Driver**
- **User Manual**
- <span id="page-10-1"></span>**Quick Manual**

## <span id="page-11-0"></span>**1.3 [Dimensions](#page-10-1)**

The following diagrams show you dimensions and outlines of the tBOX321-870-FL.

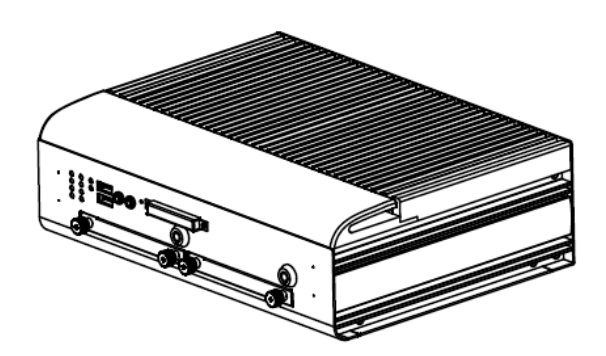

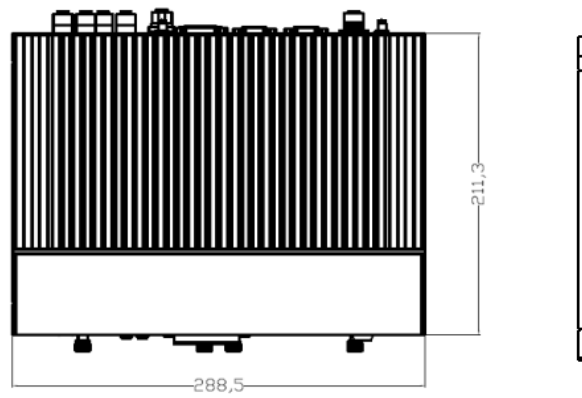

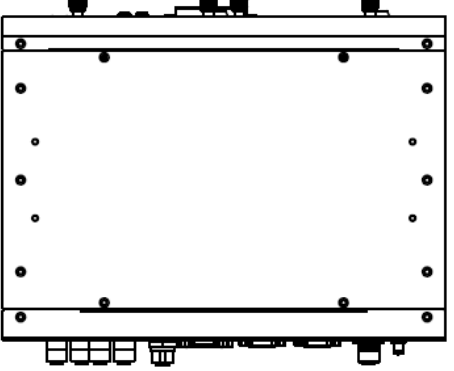

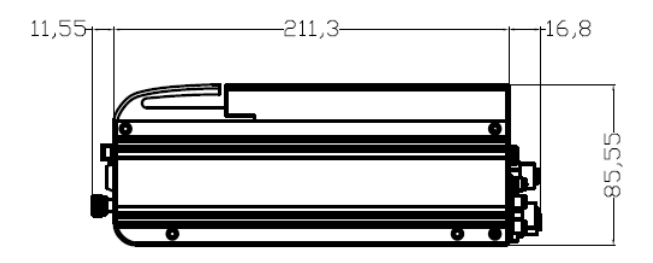

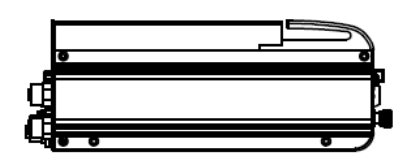

## <span id="page-12-0"></span>**1.4 [I/O Outlets](#page-12-0)**

The following figures show you I/O outlets on front view of the tBOX321-870-FL.

**Front View**

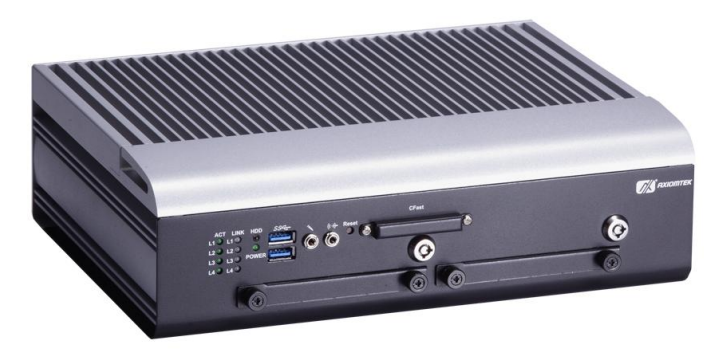

**Front View drawing**

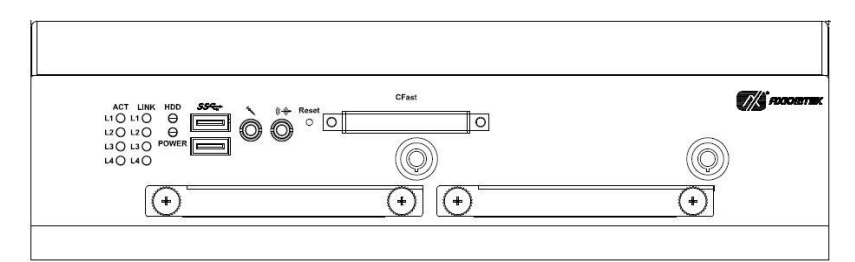

**e** Rear View

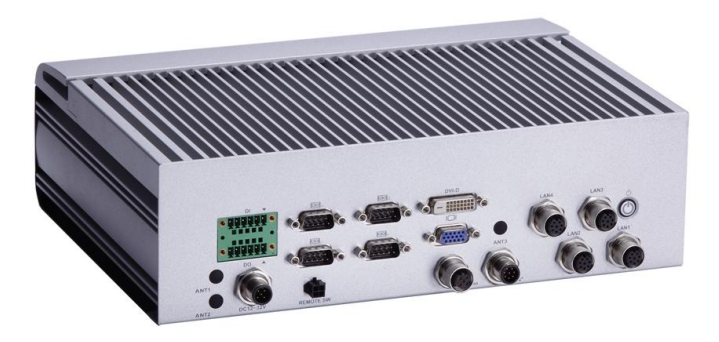

**Rear View drawing**

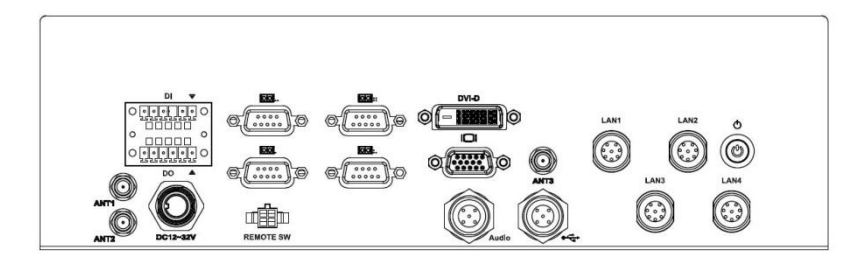

## <span id="page-13-0"></span>**1.5 [Packing List](#page-13-0)**

The package bundled with your tBOX321-870-FL should contain the following items:

- **tBOX321-870-FL System Unit x 1**
- **tBOX321-870-FL Quick Manual x 1**
- **CD x 1 (For Driver and User's Manual)**
- **Screws pack**
- **Foot pad x4**
- **Wall-mount Brackets**
- **DIO female connector**
- **HDD/SSD (optional)**
- **CFast (optional)**
- **M12 LAN cable (optional)**
- **M12 USB cable (optional)**
- **M12 Power cable (optional)**
- **M12 Audio cable (optional)**
- **M12 Power Adapter (optional)**
- **Remote switch cable (optional)**
- **Express Mini Card Module (optional)**

If you can not find this package or any items are missing, please contact Axiomtek distributors immediately.

## **[CHAPTER 2](#page-14-0) [HARDWARE INSTALLATION](#page-14-0)**

<span id="page-14-0"></span>The tBOX321-870-FL is convenient for your various hardware configurations, such as HDD (Hard Disk Drive), CFast<sup>™</sup> card and Express Mini Card. The chapter 2 will show you how to install the hardware.

## <span id="page-14-1"></span>**2.1 [Installing the swappable H](#page-14-2)DD/SSD or CFast Card**

<span id="page-14-2"></span>**Step 1 Turn off the system, and unplug the power cord. Locate thumb screw at the front side, unlock and loosen screws.**

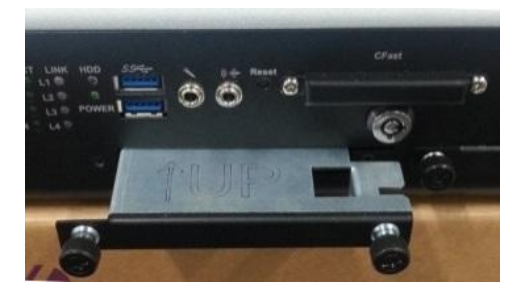

**Step 2 Assembly the HDD/SSD bracket together with the SATA HDD/SSD**

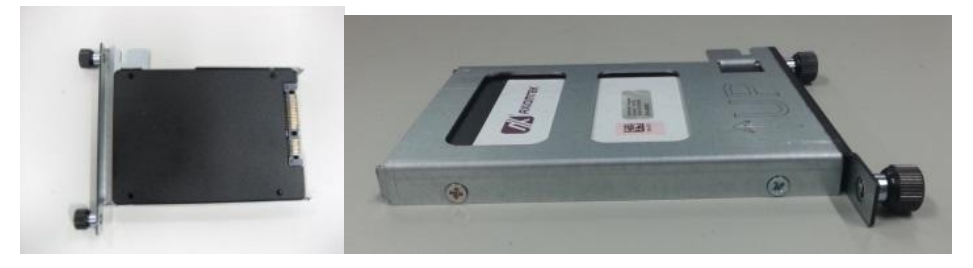

**Step 3 Slide CFast card or HDD/SSD into slot carefully**

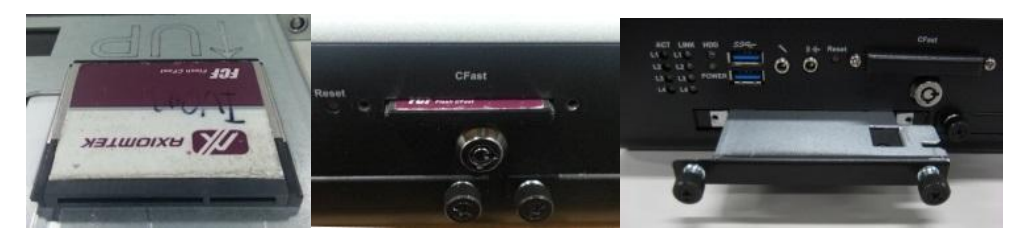

**Step 4 Fasten screws of HDD/CFast bracket**

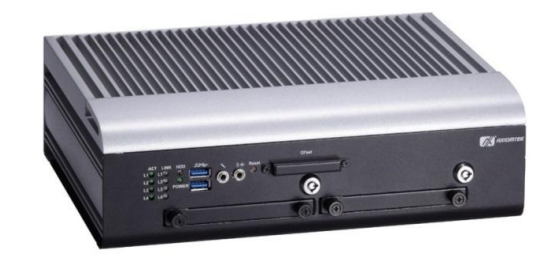

#### <span id="page-15-0"></span>**2.2 [Installing the E](#page-14-2)xpress Mini Card**

- **Step 1 Turn off the system, and unplug the power cord.**
- **Step 2 Turn the system upside down to locate screws at the bottom, loosen screws to remove the bottom cover.**

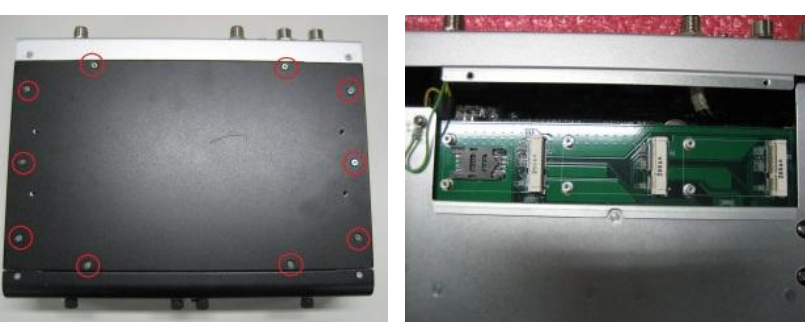

**one slot contains an internal SIM card slot which can support 2G/3G/4G modules.**

#### **Step 3 Slide SIM or Mini card into slot cautionly**

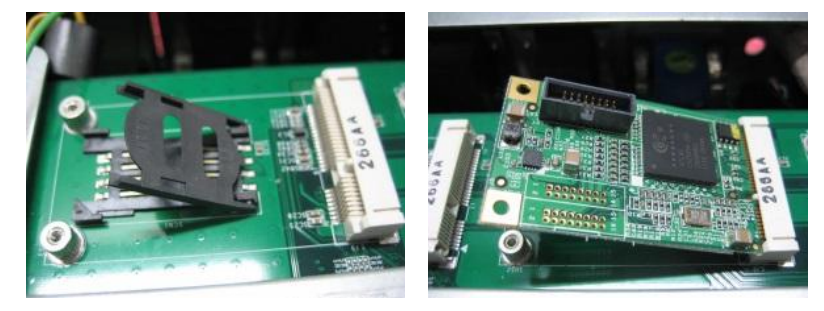

**Step 4 Fasten screw of Express Mini Card.**

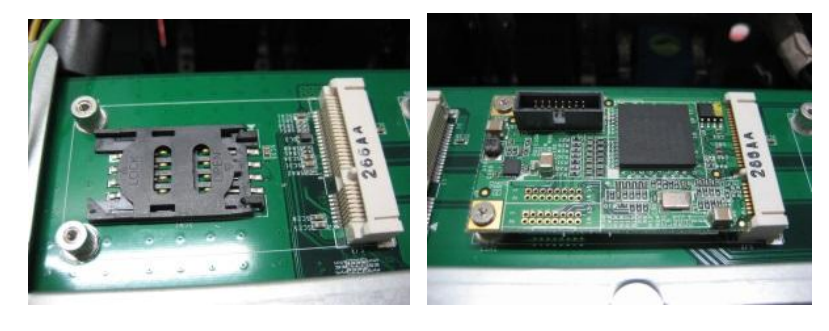

**Step 5 Close the cover to the chassis, and fasten all screws.**

## **[CHAPTER 3](#page-44-0) JUMPER [SETTING](#page-44-0) & CONNECTOR**

<span id="page-16-0"></span>Proper jumper settings configure the tBOX321-870-FL to meet your application purpose. We are herewith listing a summary table of all jumpers and default settings for onboard devices, respectively.

## <span id="page-16-1"></span>**3.1 SBC layout**

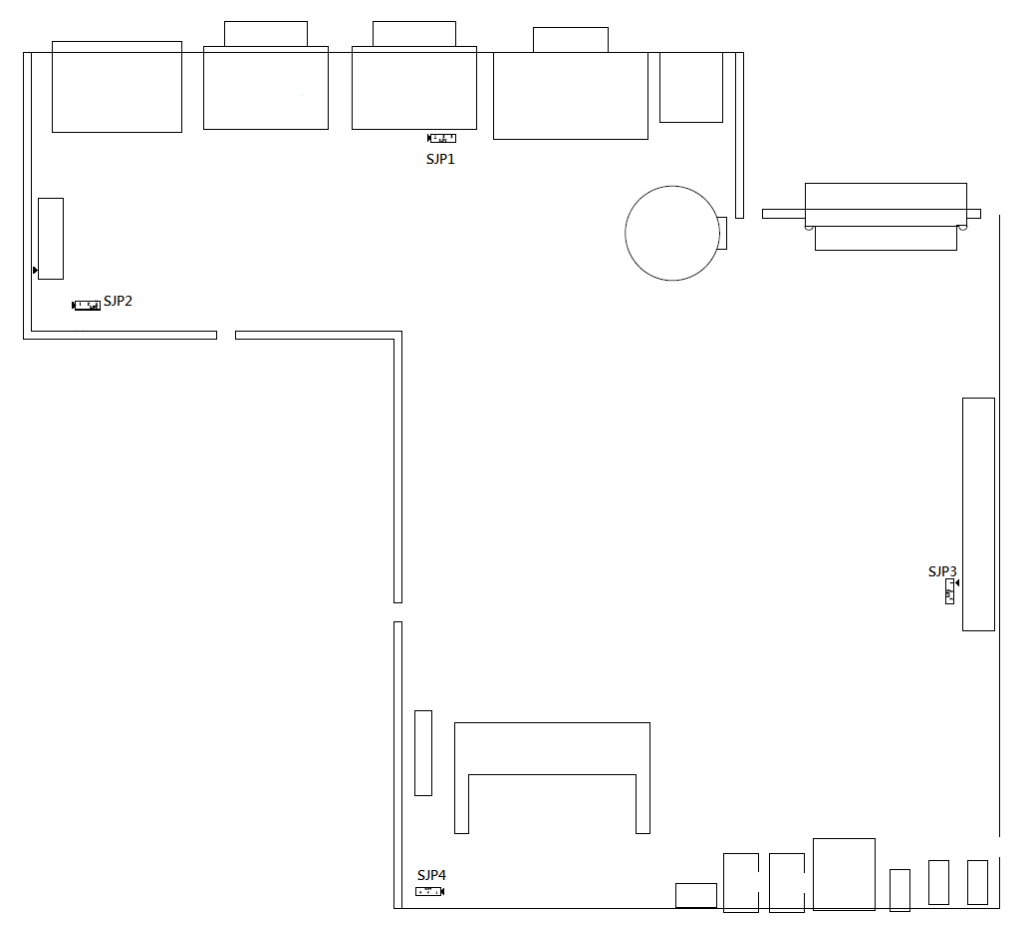

*NOTE: We strongly recommended that you should not modify any unmentioned jumper setting without Axiomtek FAE's instruction. Any modification without instruction might cause system to become damage.*

#### <span id="page-17-0"></span>**3.2 Jumper Setting Summary**

Proper jumper settings configure the tBOX321-870-FL to meet your application purpose. We are herewith listing a summary table of all jumpers and default settings for onboard devices, respectively.

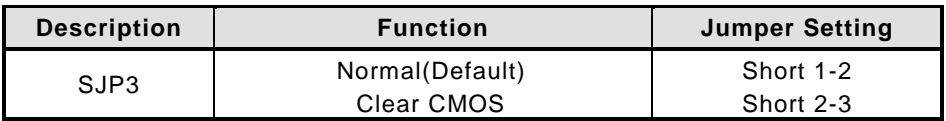

You may need to use this jumper is to clear the CMOS memory if incorrect settings in the Setup Utility.

 $\overline{\mathcal{A}}$ 

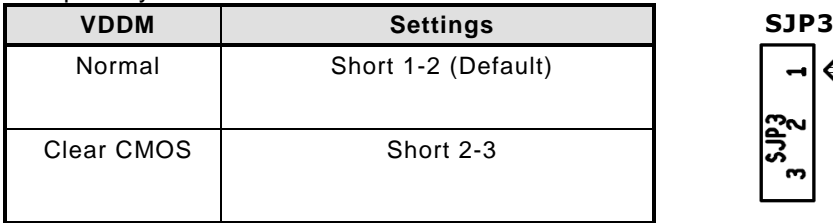

## <span id="page-18-0"></span>**3.3 Connectors**

Connectors connect the CPU card with other parts of the system. Loose or improper connection might cause problems. Make sure all connectors are properly and firmly connected.

#### <span id="page-18-1"></span>**3.3.1 [VGA & DVI Connector](#page-21-2)**

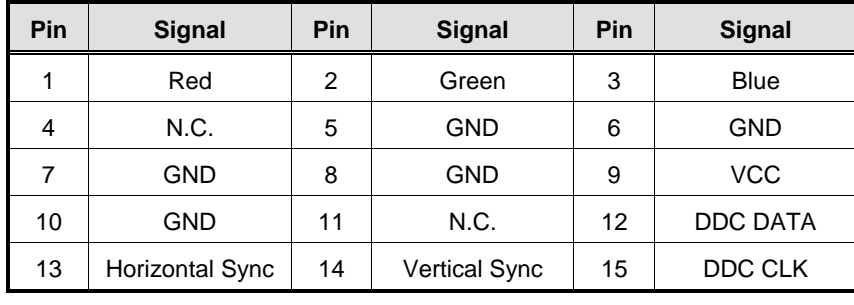

DB15 connector commonly used for the CRT Monitor.

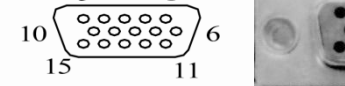

DVI-D connector for the digital visual interface display.

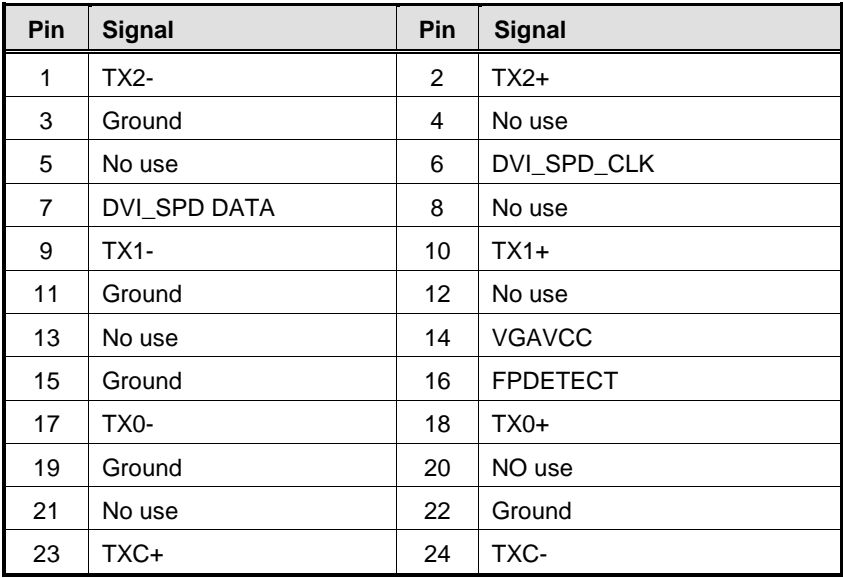

**CN19B**

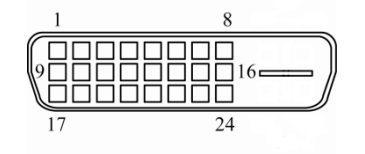

#### <span id="page-19-0"></span>**3.3.2 [Serial Port Connector](#page-21-2)**

The COM1~COM4 Port connector is a standard DB-9 connector.The pin assignment of RS-232/RS-422/RS-485 is listed on the following table. If you need COM port to support RS-422 or RS-485, please selection to the BIOS items.

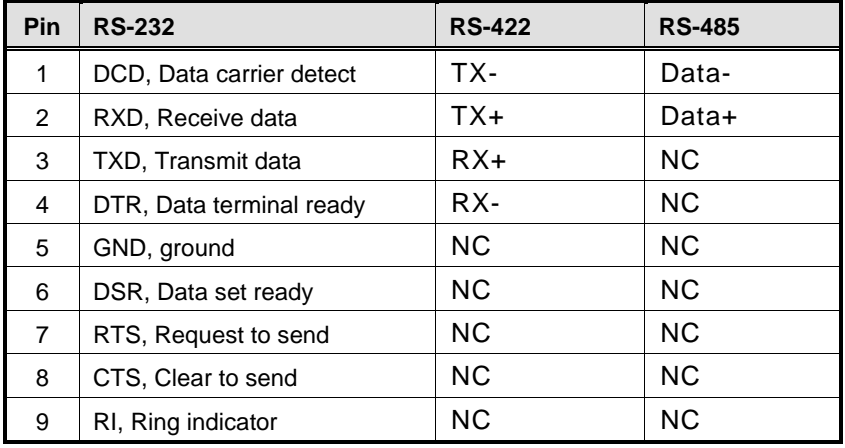

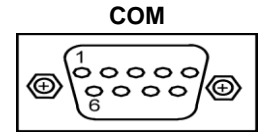

#### <span id="page-19-2"></span><span id="page-19-1"></span>**3.3.3 [USB3.0 Stack Ports](#page-19-2)**

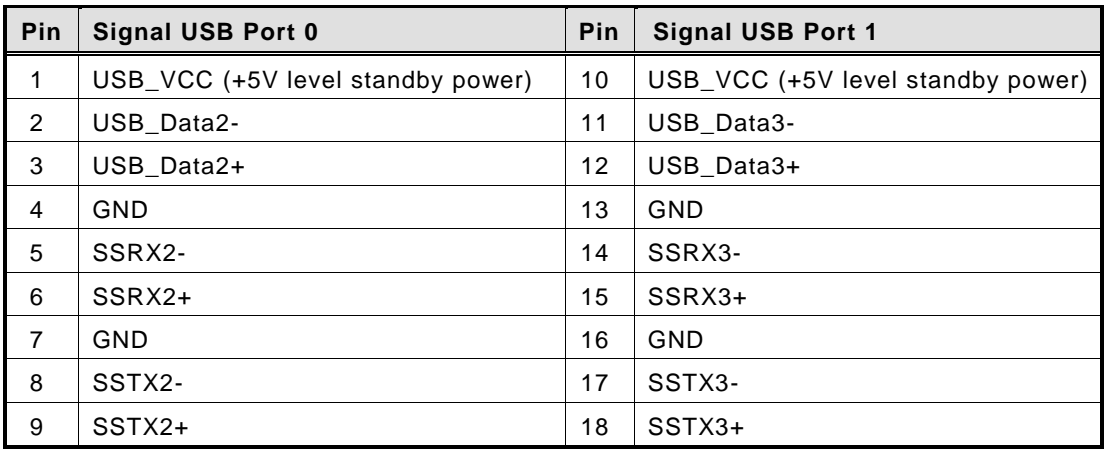

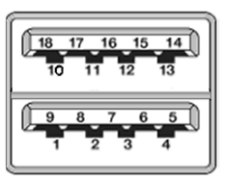

#### <span id="page-20-0"></span>**3.3.4 [LED Indicators](#page-19-2)**

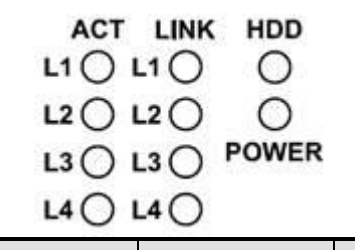

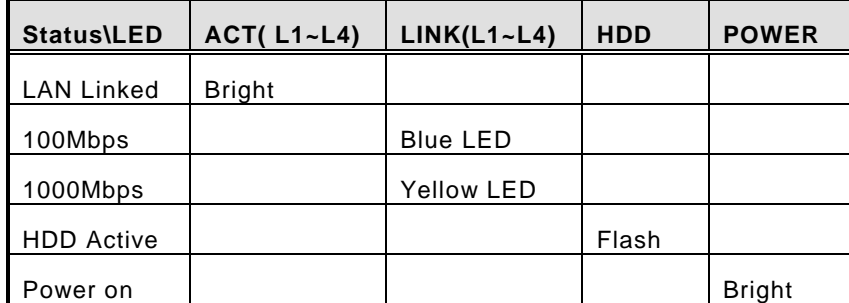

#### <span id="page-20-1"></span>**3.3.5 [DC Power Input connector](#page-19-2)**

The DC power input connector is M12 A-code Male 5Pin connector

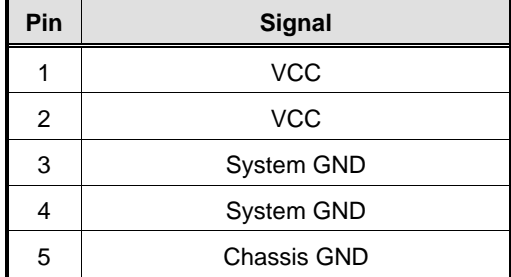

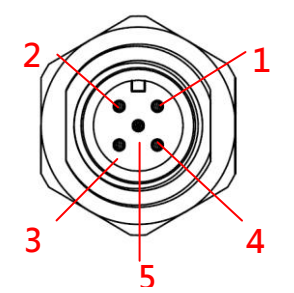

#### <span id="page-20-2"></span>**3.3.6 M12 [LAN Connector \(LAN1~](#page-19-2) LAN4)**

The M12-8pin LAN Connector is A-Code type which can support 10/100/1000Mbps

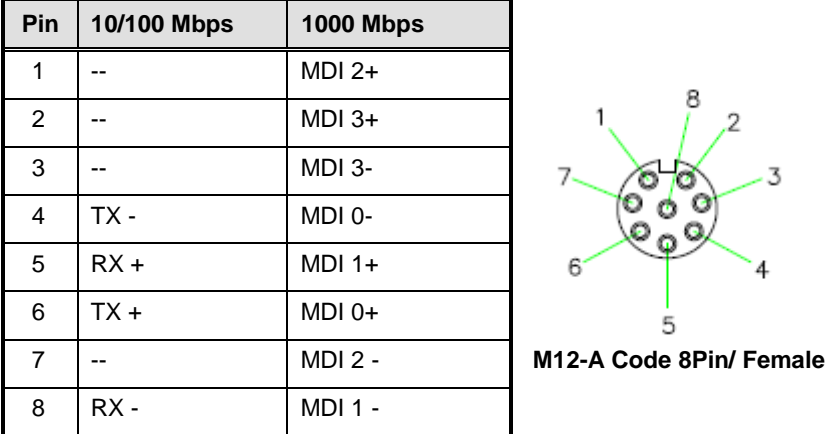

 $\%$ NOTE: The M12-8pin type LAN connector pin define may difference with other device.

#### <span id="page-21-0"></span>**3.3.7 [Digital I/O Connector](#page-19-2)**

The tBOX321-870-FL support an isolated 4-in/4-out Digital I/O (DIO)

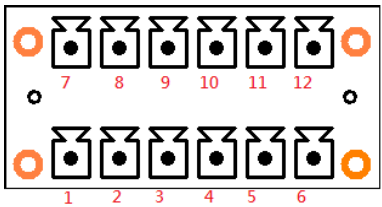

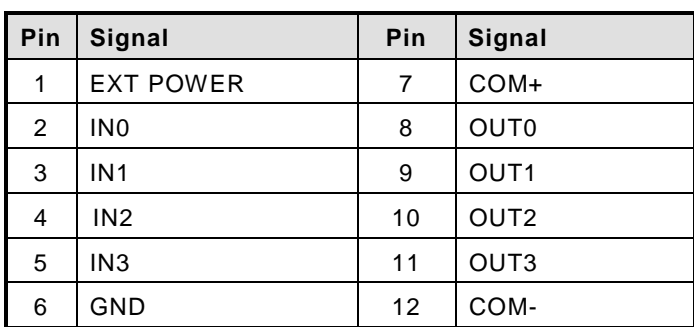

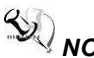

*NOTE: Please refer to Appendix B for more information about Digital I/O*

#### <span id="page-21-1"></span>**3.3.8 SIM Card [Connector](#page-18-1)**

The SIM Card slot is a ISO 7816 standard 6-pin connector for PCI Express Mini Card used.

<span id="page-21-2"></span>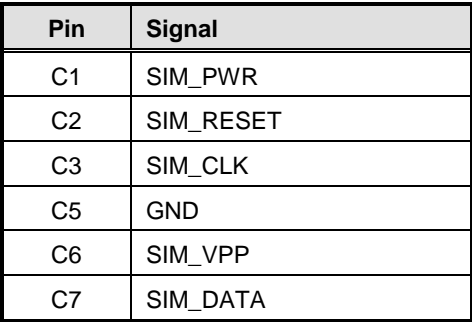

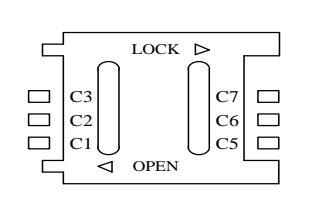

#### <span id="page-22-0"></span>**3.3.9 [PCI-Express Mini Card Connector](#page-21-2)**

The PCI Express Mini Card connectors with support for a PCI Express x1 link and a USB 2.0 link. A PCI Express Mini Card can be applied to either PCI Express or USB 2.0. The USB 2.0 support will be helpful during the transition to PCI Express, because peripheral vendors will need time to design their chipsets to have the PCI Express function. During the transition, PCI Express Mini Cards can be quickly implemented by using USB 2.0.

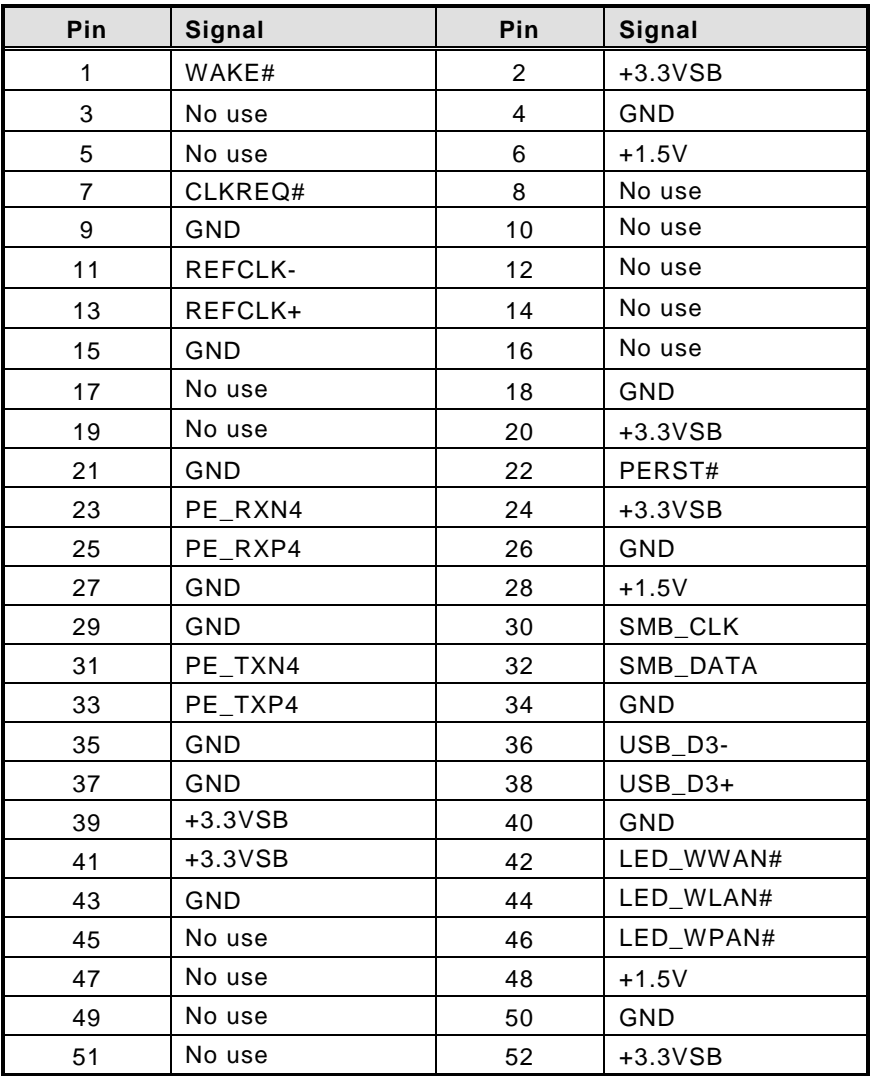

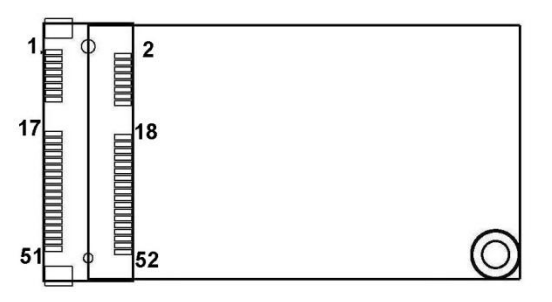

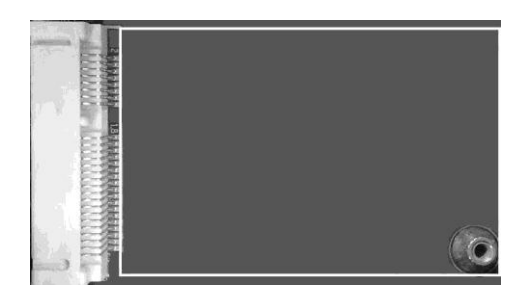

A PCI Express Mini Card can be applied to either PCI Express or USB 2.0. The USB 2.0 support will be helpful during the transition to PCI Express, because peripheral vendors will need time to design their chipsets to have the PCI Express function. During the transition, PCI Express Mini Cards can be quickly implemented by using USB 2.0.

#### <span id="page-23-0"></span>**3.3.10 [CFast™](#page-19-2) Socket**

The tBOX321-870-FL is equipped with a CFast<sup>TM</sup> socket on the solder side to support an SATA interface  $\mathsf{CFast}^{\mathsf{TM}}$  disk card with DMA mode supported. The socket is especially designed to avoid incorrect installation of the CFast<sup>TM</sup> disk card. When installing or removing the CFast<sup>TM</sup> disk card, please make sure the system power is off.

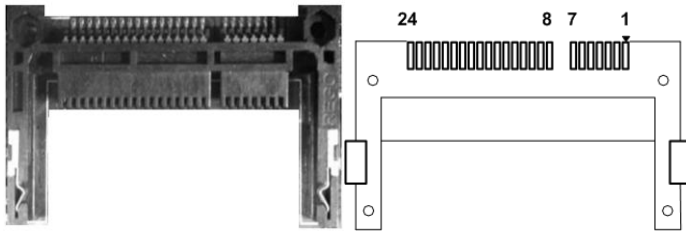

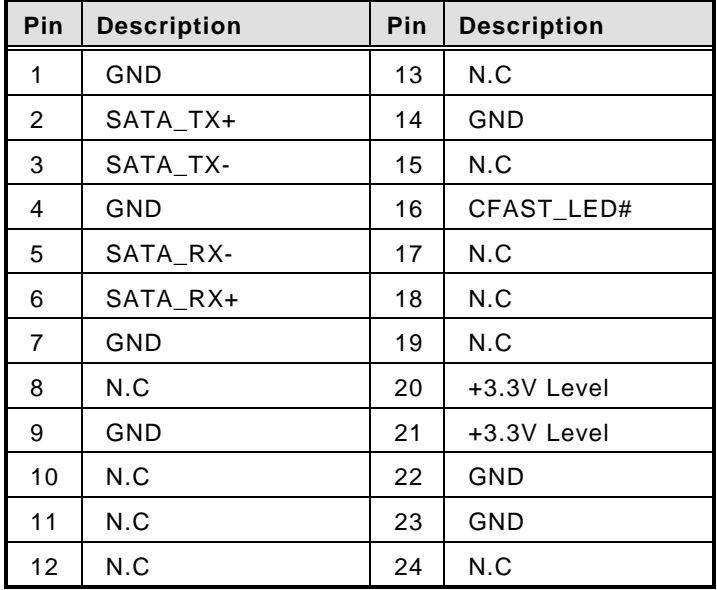

## <span id="page-24-0"></span>**3.3.11 [USB2.0 M12](#page-24-0) Connector**

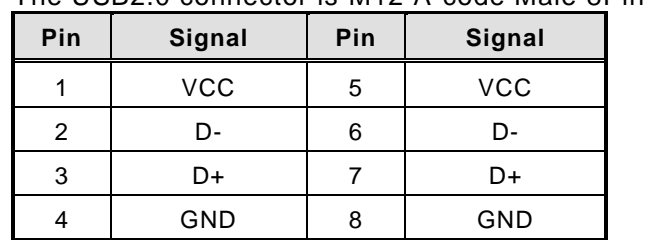

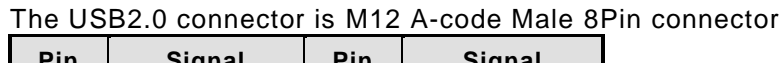

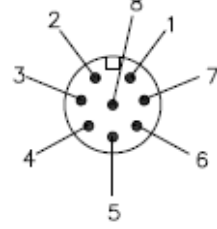

### <span id="page-24-1"></span>**3.3.12 Audio M12 [Connector](#page-24-0)**

Shell CHS GND

The Audio connector is M12 D-code Female 5Pin connector

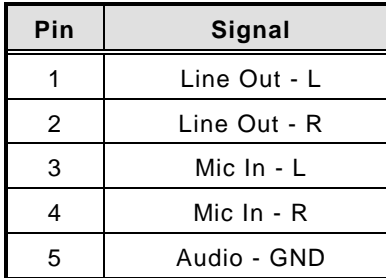

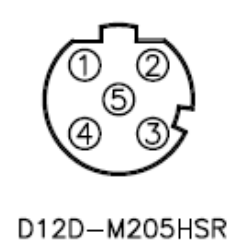

#### <span id="page-24-2"></span>**3.3.13 [Remote switch](#page-24-0) Connector**

Remote switch is ideal for a remote botton which can act as an ATX power on/off botton.

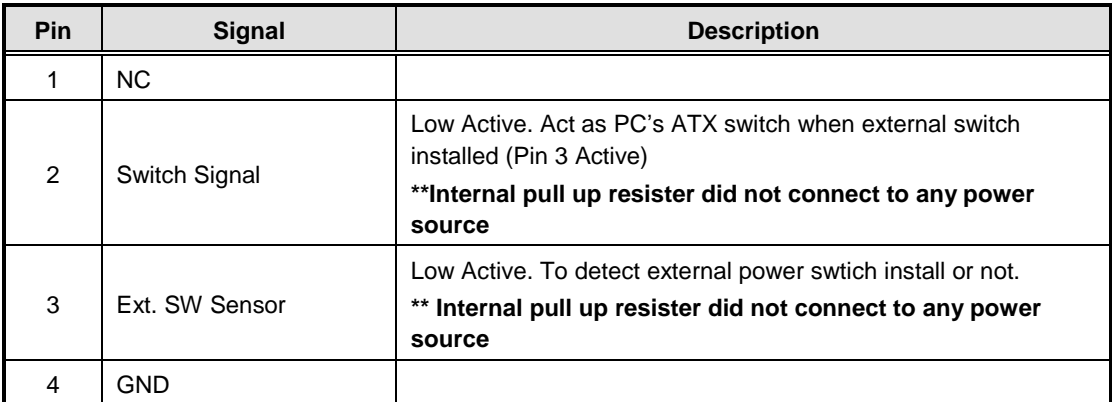

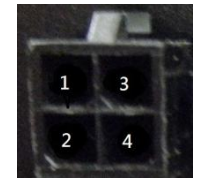

## **This page is intentionally left blank**.

## **[CHAPTER 4](#page-44-0) AMI [BIOS SETUP UTILITY](#page-44-0)**

<span id="page-26-0"></span>This chapter provides users with detailed description about how to set up basic system configuration through the AMI BIOS setup utility.

## <span id="page-26-1"></span>**4.1 [Starting](#page-26-1)**

<span id="page-26-2"></span>To enter the setup screens, follow the steps below:

- 1. Turn on the computer and press the <Del> key immediately.
- 2. After pressing the <Delete> key, the main BIOS setup menu displays. You can access to other setup screens from the main BIOS setup menu, such as the Chipset and Power menus.

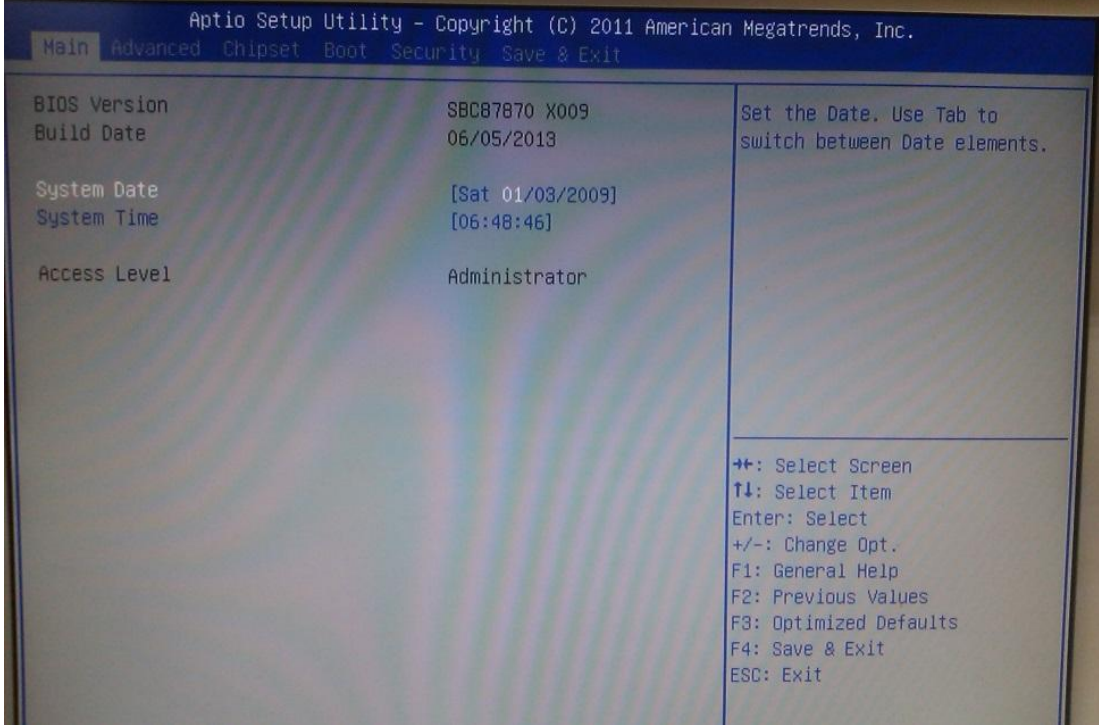

## <span id="page-27-0"></span>**4.2 [Navigation Keys](#page-26-2)**

The BIOS setup/utility uses a key-based navigation system called hot keys. Most of the BIOS setup utility hot keys can be used at any time during the setup navigation process. These keys include <F1>, <F10>, <Enter>, <ESC>, <Arrow> keys, and so on.

# *NOTE: Some of navigation keys differ from one screen to another.*

<span id="page-27-1"></span>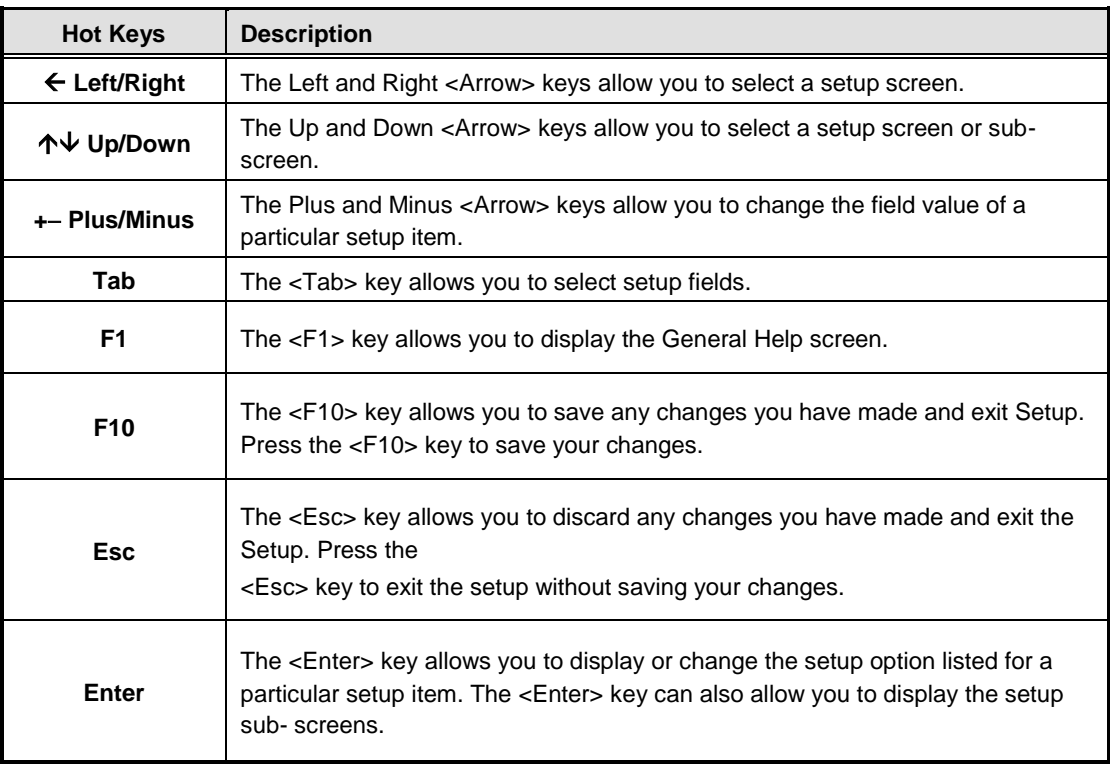

#### Aptio Setup Utility - Copyright (C) 2011 American Megatrends, Inc. Kain Ad **BIOS Version** SBC87870 X009 Set the Date. Use Tab to Build Date 06/05/2013 switch between Date elements. [Sat 01/03/2009] System Time  $[06:48:46]$ Access Level Administrator **++:** Select Screen 14: Select Item Enter: Select  $+/-:$  Change Opt. F1: General Help F2: Previous Values F3: Optimized Defaults F4: Save & Exit ESC: Exit

#### <span id="page-28-0"></span>**4.3 [Main Menu](#page-27-1)**

#### **System Time/Date**

Use this option to change the system time and date. Highlight System Time or System Date using the <Arrow> keys. Enter new values through the keyboard. Press the <Tab> key or the <Arrow> keys to move between fields. The date must be entered in MM/DD/YY format. The time is entered in HH:MM:SS format.

#### <span id="page-29-0"></span>**4.4 Advanced Menu**

The Advanced menu allows users to set configuration of the CPU and other system devices. You can select any of the items in the left frame of the screen to go to the sub menus:

- ► ACPI Settings
- ► S5 RTC Wake Settings
- ► CPU Configuration
- ► SATA Configuration
- ► PCH-FW Configuration
- ► USB Configuration
- ► NCT6106D Super IO Configuration
- ► NCT6106D H/W Monitor
- ► WatchDog Configuration

For items marked with "▶", please press <Enter> for more options.

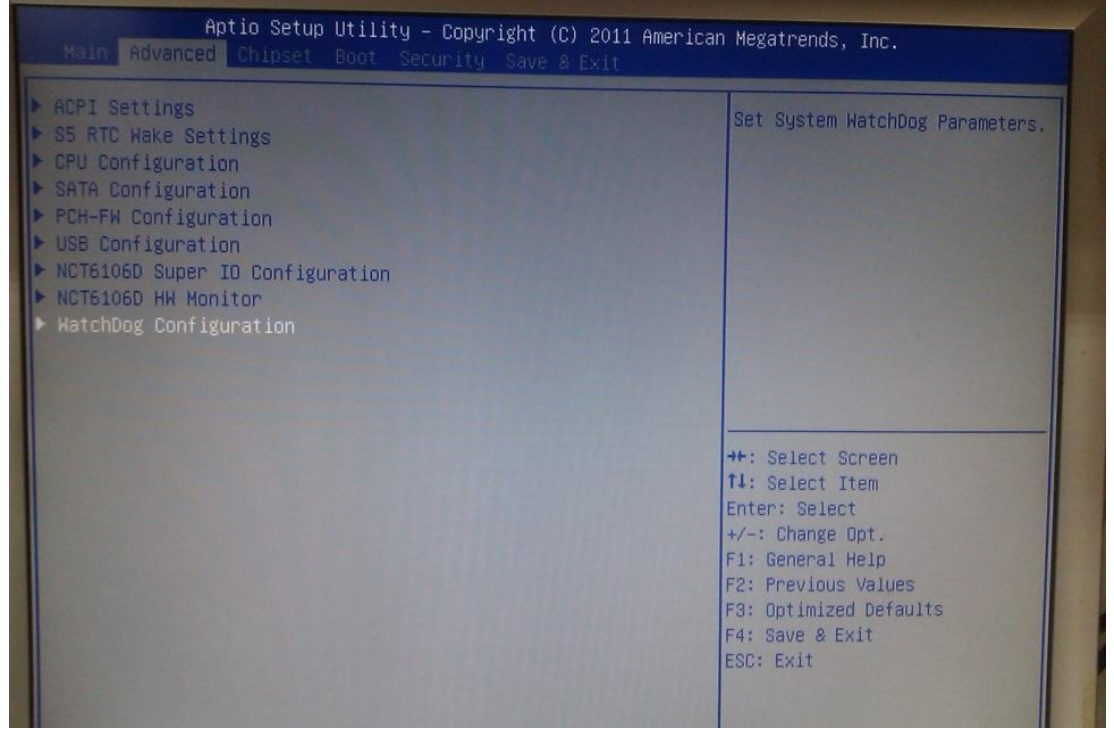

## **ACPI Settings**

You can use this screen to select options for the ACPI Configuration, and change the value of the selected option. A description of the selected item appears on the right side of the screen.

#### **ACPI Sleep State**

Allow you to select the Advanced Configuration and Power Interface (ACPI) state to be used for system suspend. Here are the options for your selection, S1 (CPU Stop Clock) and S3 (Suspend to RAM).

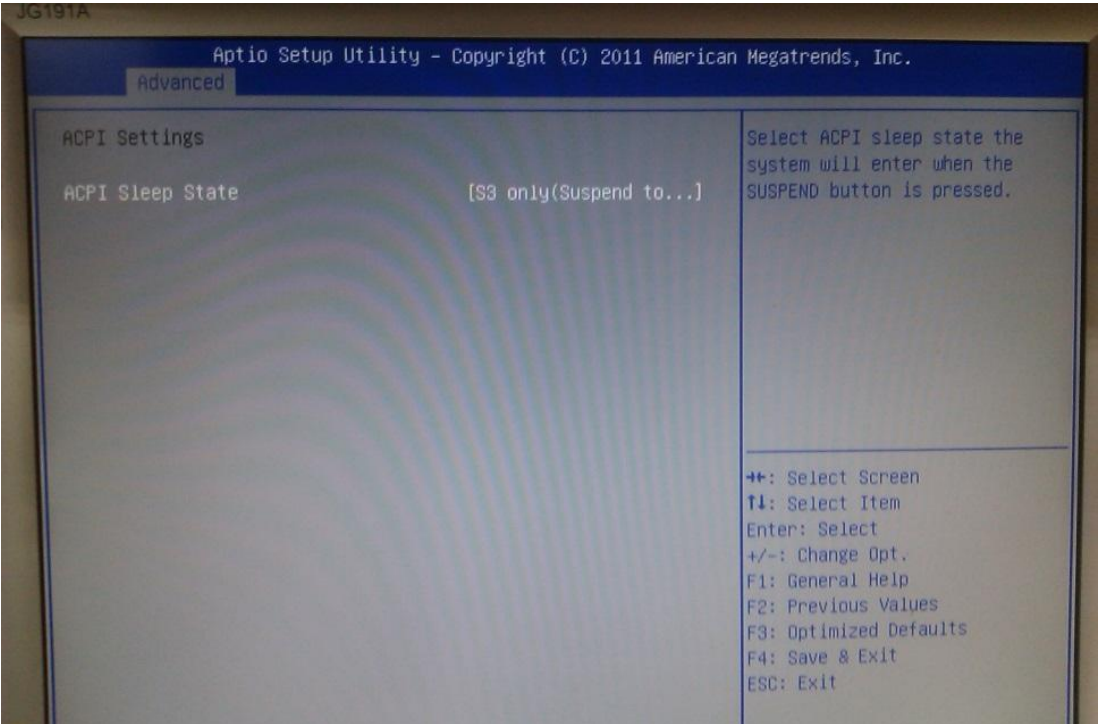

## **S5 RTC Wake Settings**

Use this option to wake on the system on the setting time. When enabled System will wake on the time specified.

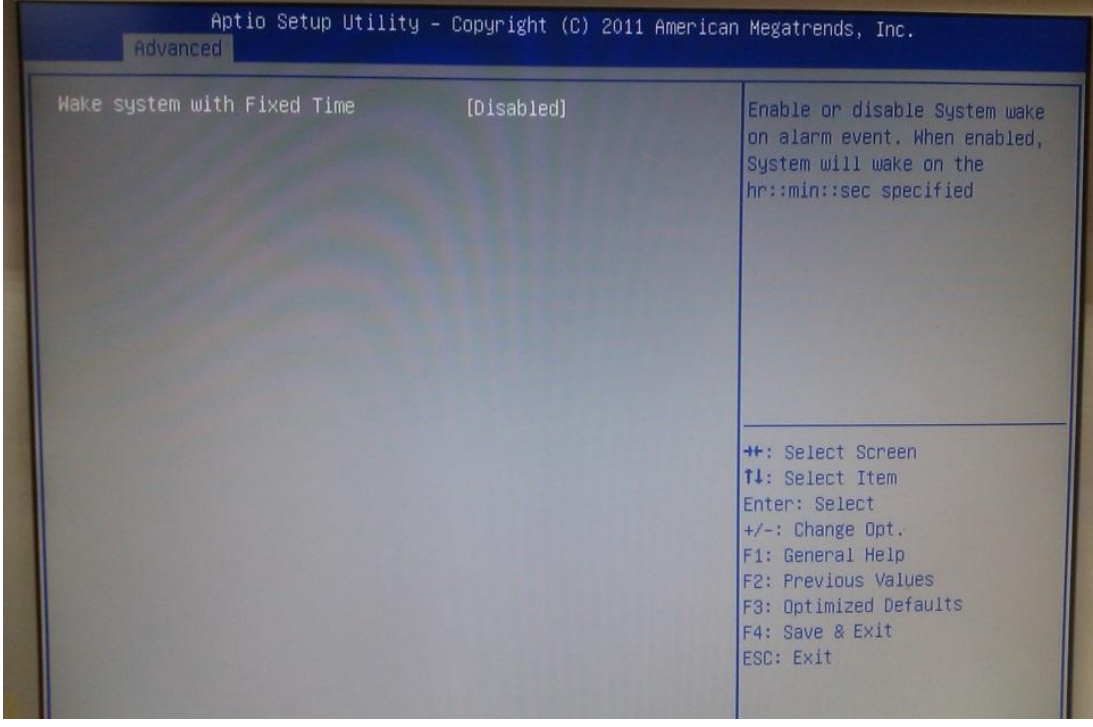

#### **CPU Configuration**

This screen shows the CPU Configuration.

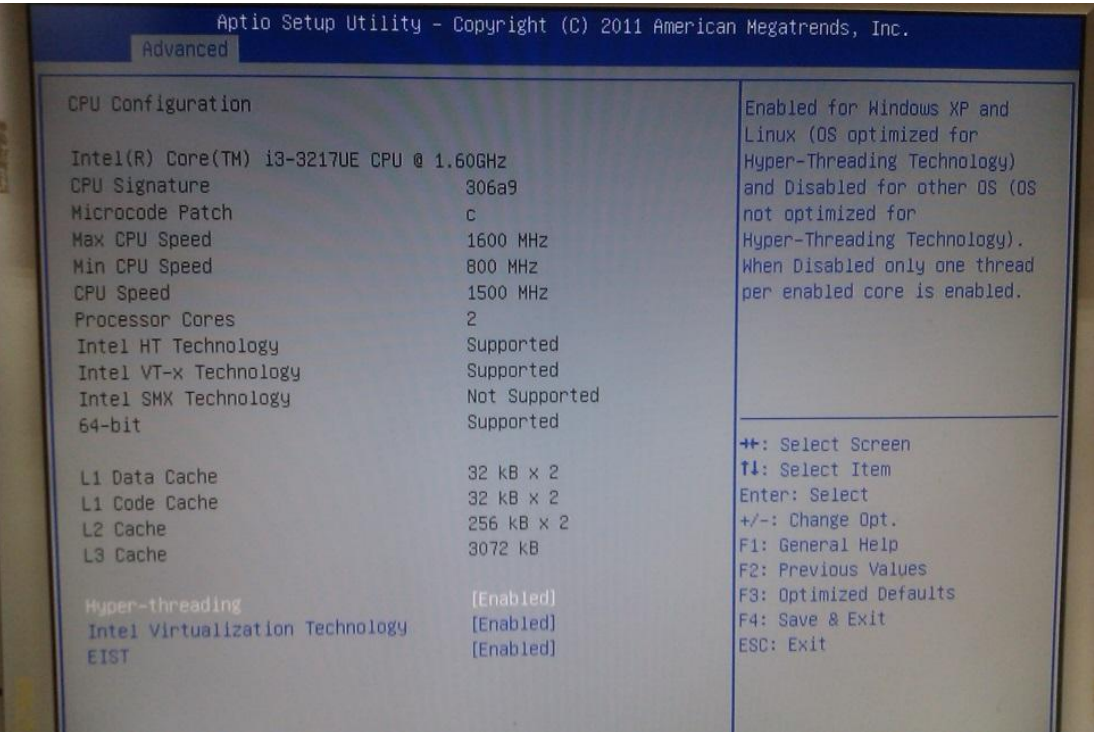

#### **SATA Configuration**

You can use this screen to select options for the SATA Configuration, and change the value of the selected option.

#### **SATA Controller(S)**

Use this item to enable or disable the integrated SATA controllers. (Default: Enabled)

#### **SATA Mode**

Use this item to choose the SATA operation mode. Here are the options for your selection, IDE Mode, AHCI Mode.

#### **SATA Controller Speed**

Use this item to change the SATA transfer rate

#### **Serial-ATA Port 0-2**

Use this item to control the onboard SATA port. Here are the options for your selection, Enabled and Disabled.

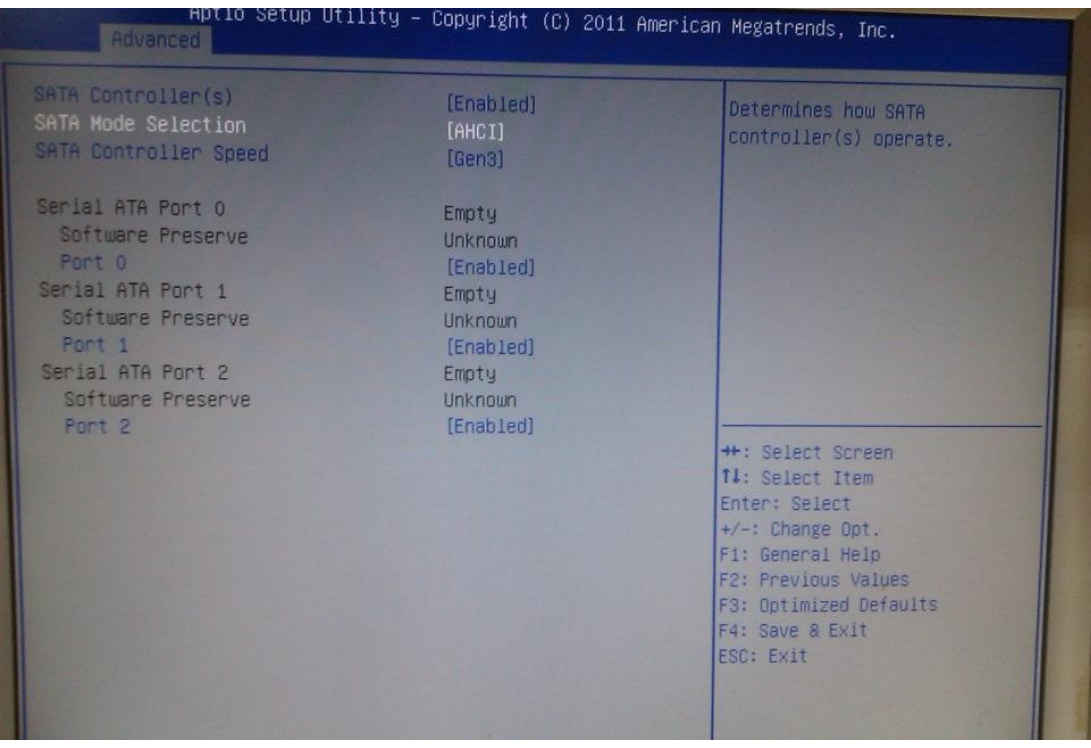

## **PCH-FW Configuration**

You can use this screen to confirm ME Firmware version.

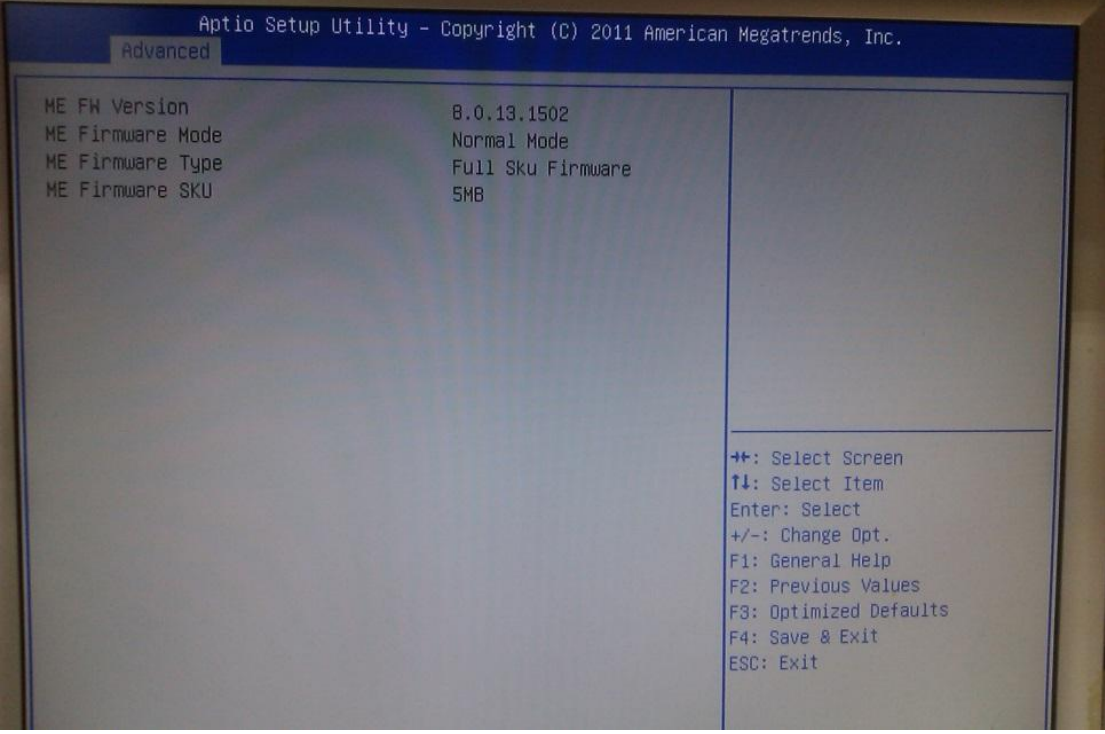

#### **USB Configuration**

You can use this screen to select options for the USB Configuration, and change the value of the selected option.

#### Legacy USB Support

This is for supporting USB device under legacy OS such DOS, when choosing AUTO", the system will automatically detect any USB device is plugged into the computer and enable USB legacy mode when a USB device plugged and disable USB legacy mode when no USB device is plugged.

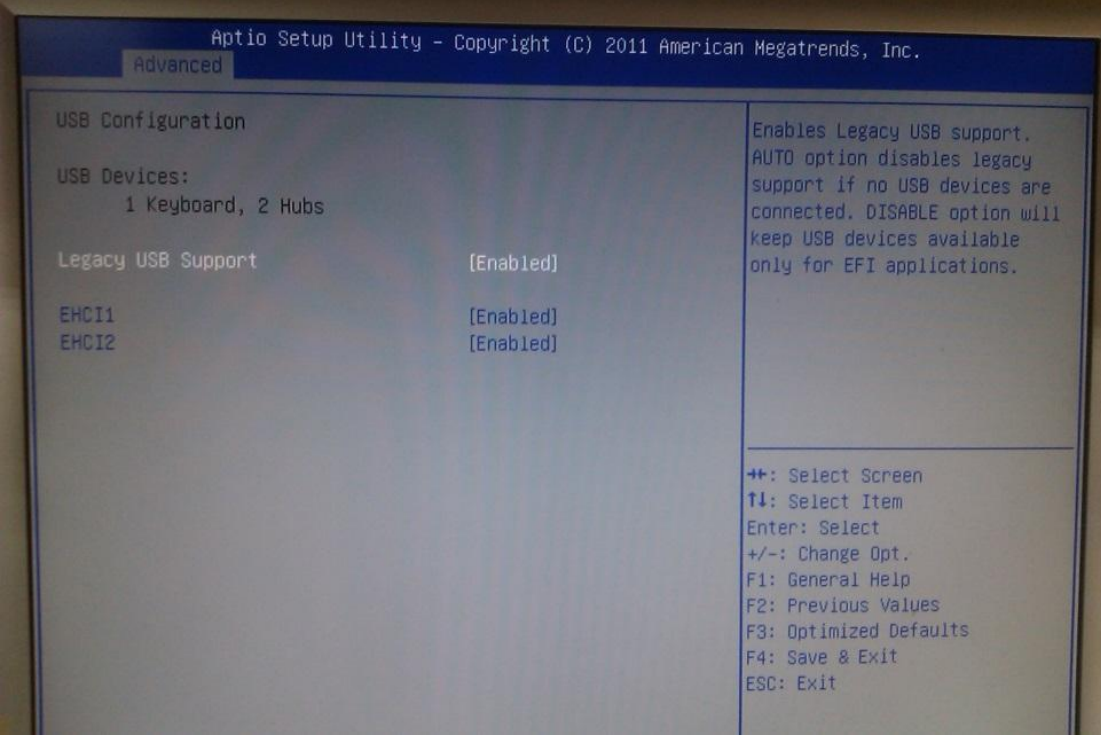

## **NCT6106D Super IO Configuration**

Use this screen to select options for the Super IO Configuration, and change the value of the selected option

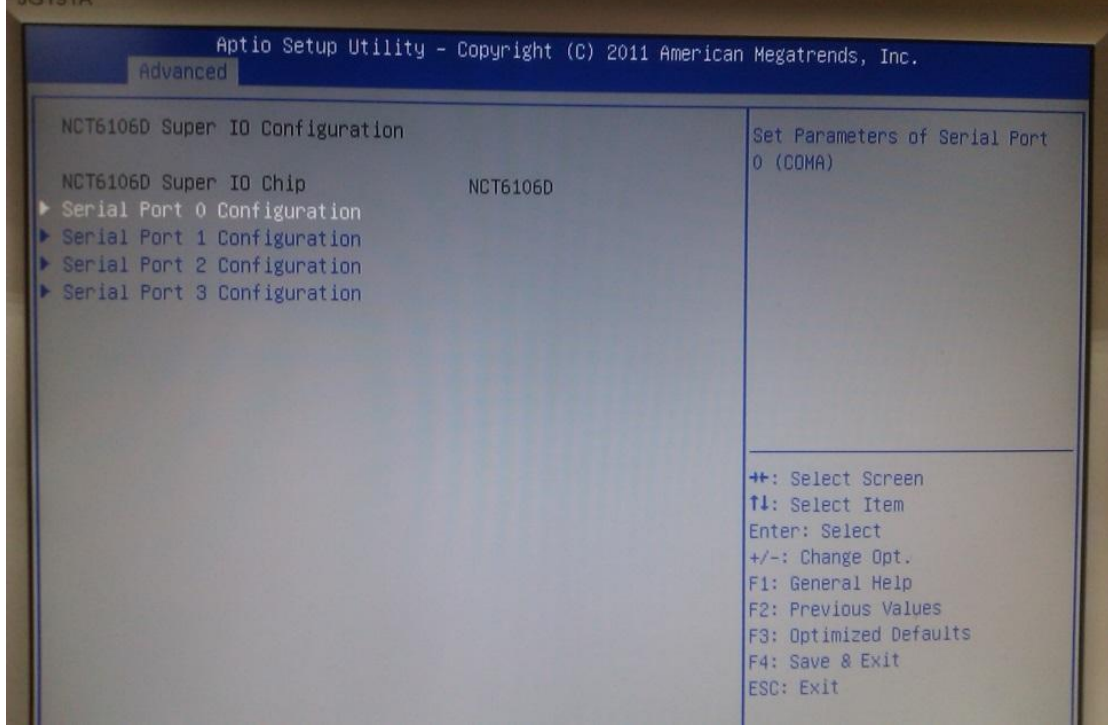

Serial Port 0-3 configuration

1. Serial port:

This option used to enable or disable the serial port.

2. Device Setting:

This item specifies the base I/O port address and Interrupt Request address of serial port.

The port 0 Optimal setting is *3F8/IRQ4*.

The port 1 Optimal setting is *2F8/IRQ3.*

The port 2 Optimal setting is *3E8/IRQ7*

The port 3 Optimal setting is *2E8/IRQ5*.

2. Serial type:

This option used to select RS232/422/485 function.

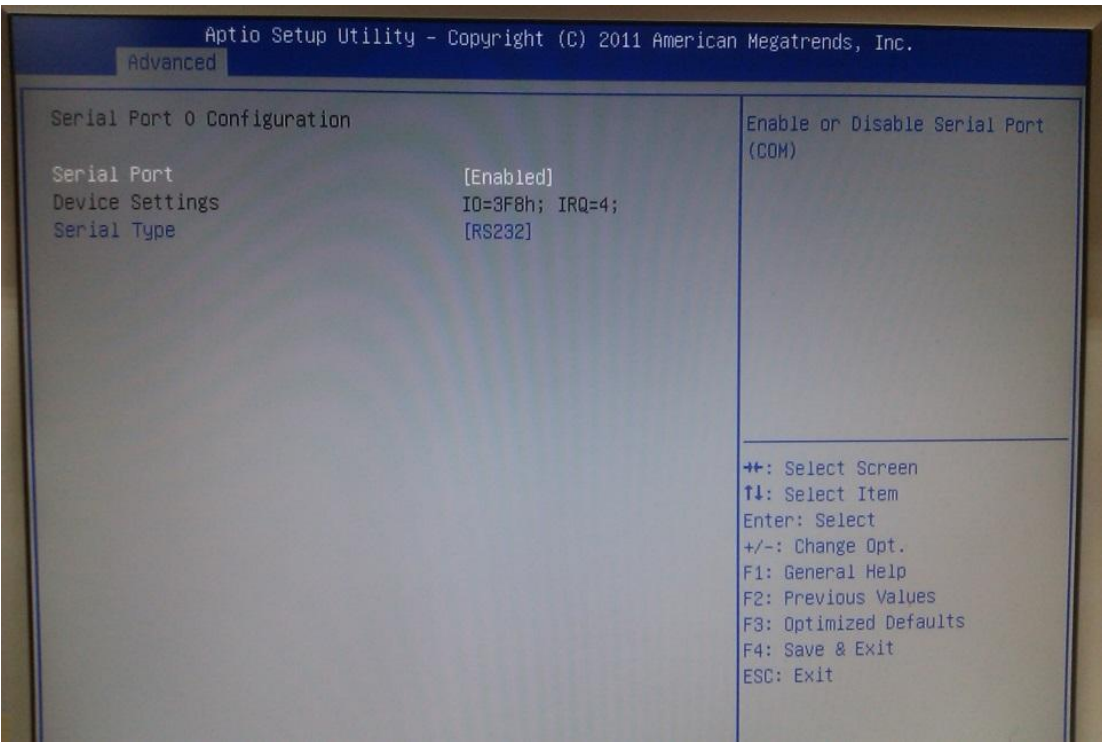

## **NCT6106D H/W Monitor**

This screen shows the Hardware Health Configuration.

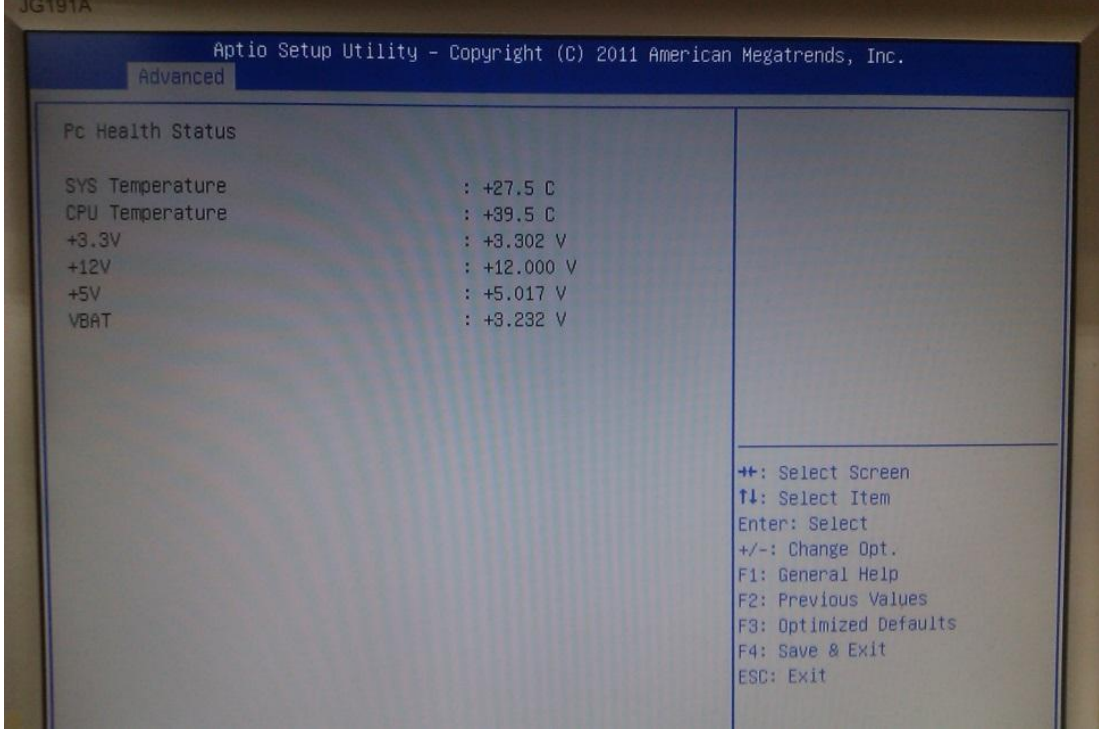

#### **WatchDog Configuration**

After the system stops working for a while, it can be auto-reset by the Watchdog Timer. The integrated Watchdog Timer can be set up in the system reset mode by this option.

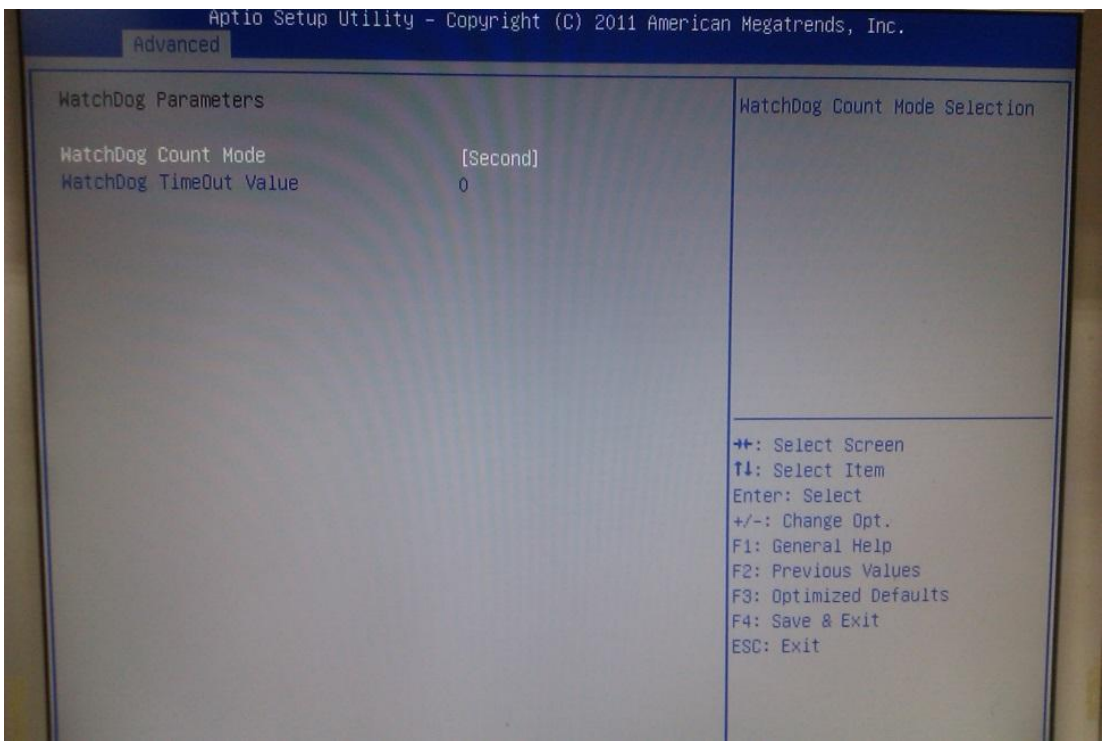

## <span id="page-38-0"></span>**4.5 Chipset Menu**

The Chipset menu allows users to change the advanced chipset settings.

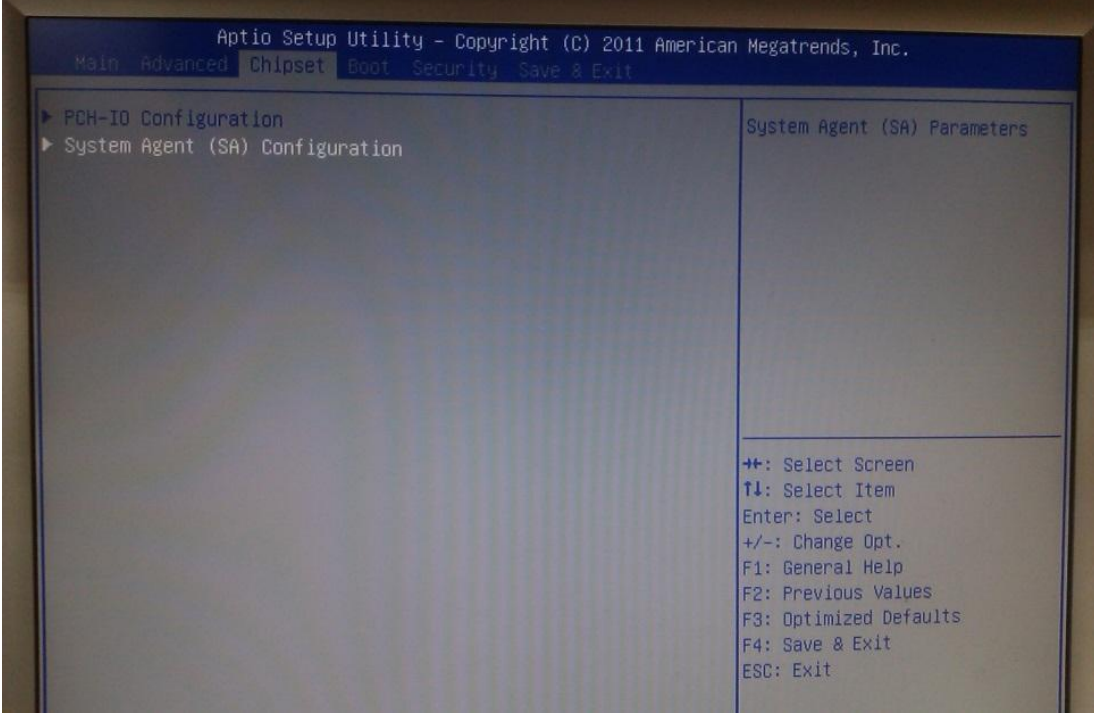

## **PCH-IO Configuration**

This screen shows the Chipset Configuration

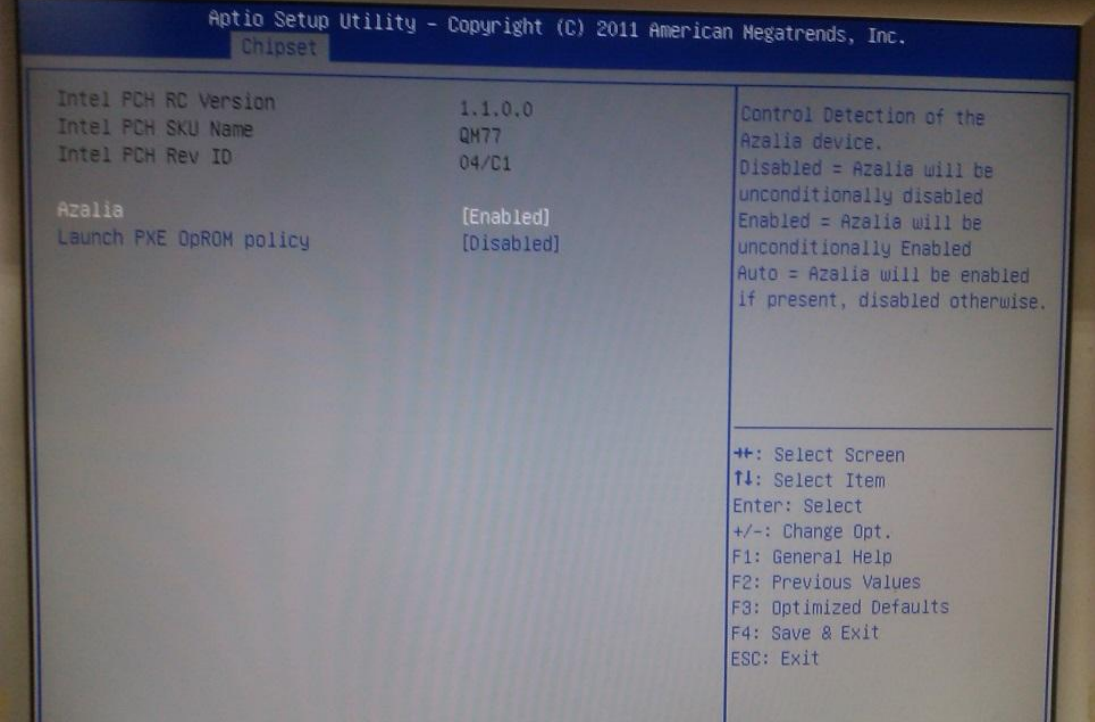

#### **System Agent (SA) Configuration**

#### 1. Graphics Configuration

This option allows users to change the integrated graphic device settings.

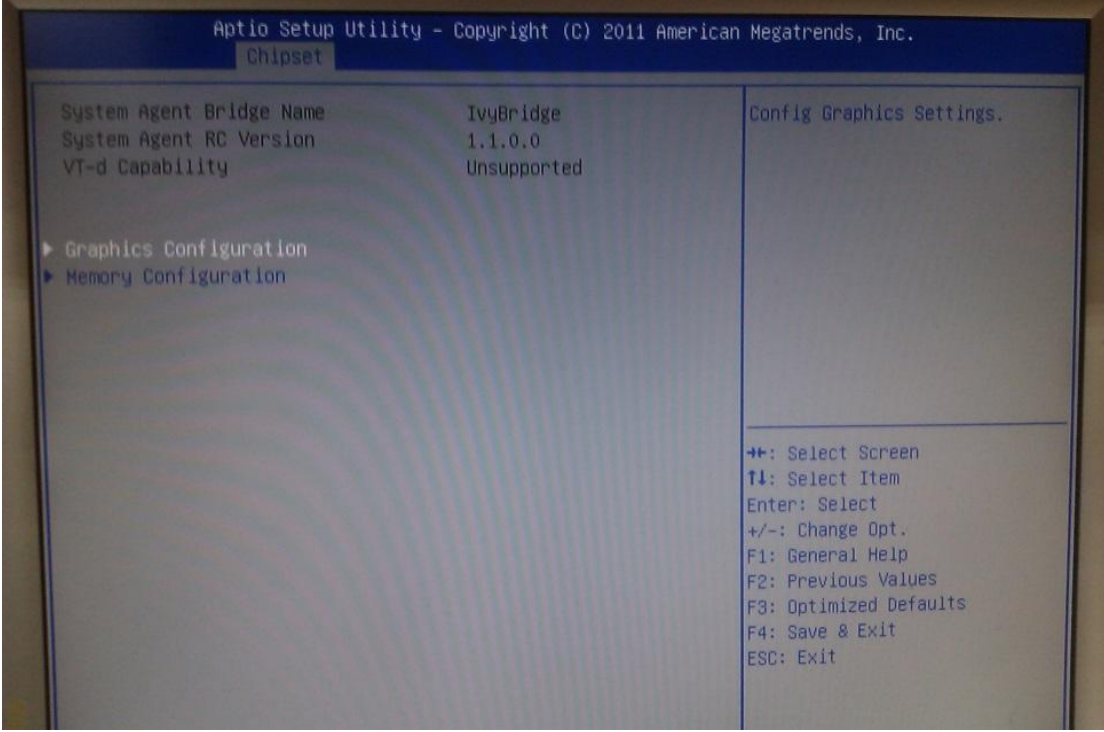

#### Primary IGFX Boot Display

Select the video device which will be activated during POST.

#### DVMT Pre-Allocated

Pre-allocated memory is the small amount of system memory made available at boot time by the system BIOS for video. Pre-allocated memory is also known as locked memory. This is because it is "locked" for video use only and as such, is invisible and unable to be used by the operating system.

#### DVMT Total GFx Mem

Allow you to allocate a fixed amount of system memory as graphics memory. Here are the options for your selection, 128MB, 256MB and Maximum DVMT.

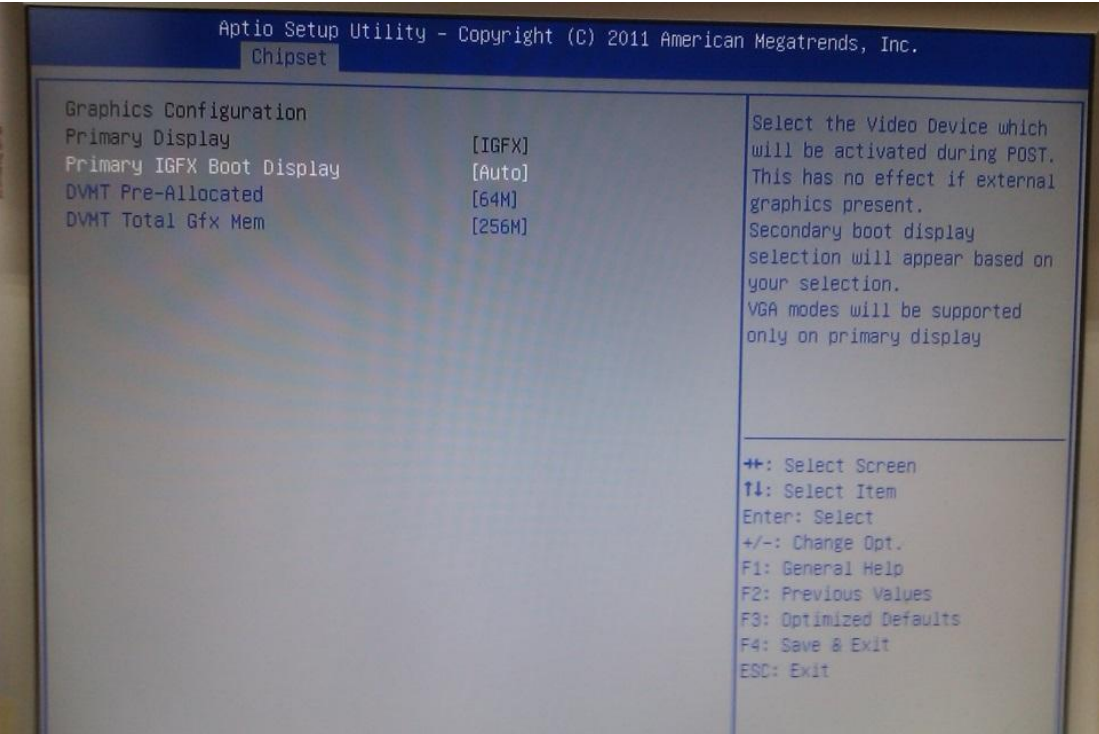

## 2. Memory Configuration

This screen shows the memory information.

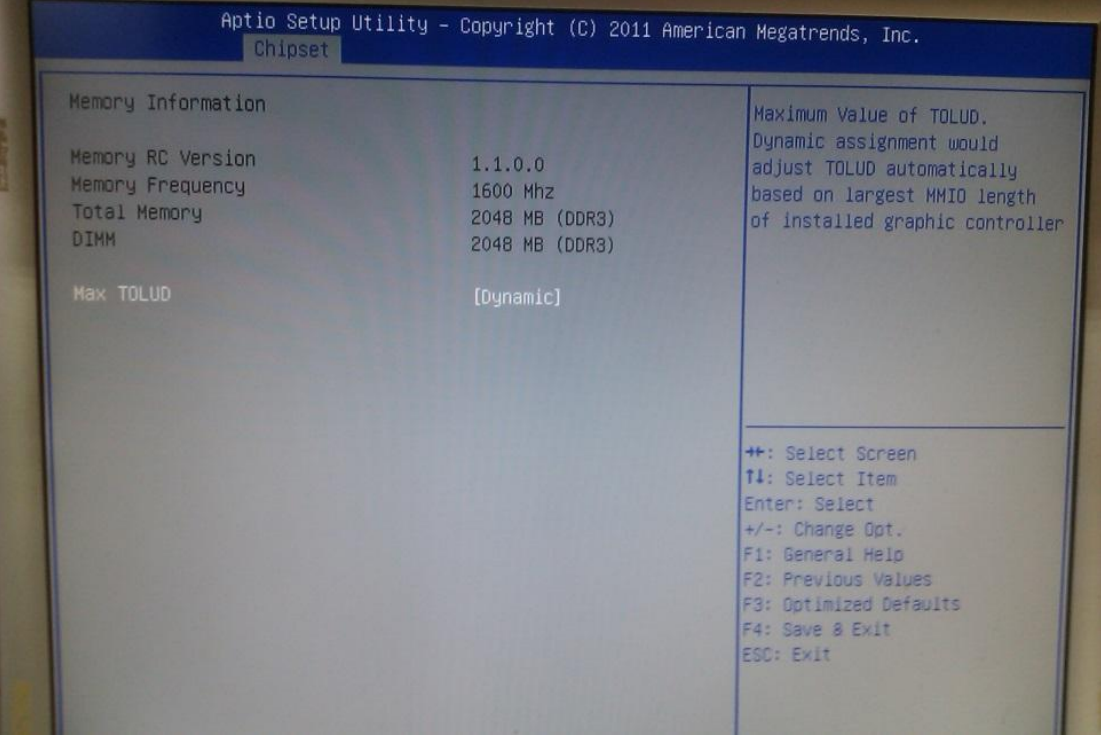

#### <span id="page-41-0"></span>**4.6 Boot Menu**

The Boot menu allows users to change boot options of the system. You can select any of the items in the left frame of the screen to go to the sub menus:

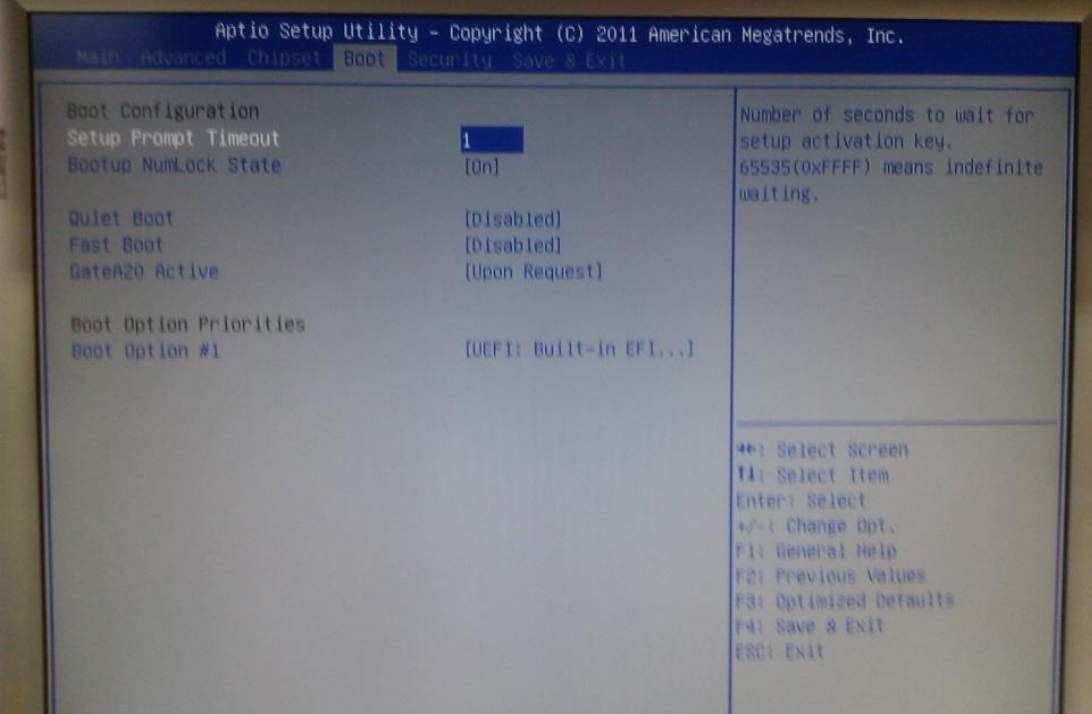

#### **Setup Prompt Timeout**

Set the Timeout for wait press key to enter Setup Menu

#### **Bootup NumLock State**

Use this item to select the power-on state for the NumLock. The default setting is on.

#### **Quiet Boot**

Use this item to enable or disable the Quite Boot state. The default setting is disabling.

#### **Fast Boot**

Use this item to enable or disable the Fast Boot state. The default setting is disabling.

#### **GateA20 Active**

#### **Boot Option Priorities**

Specifies the overall boot order from the available devices.

## <span id="page-42-0"></span>**4.7 Security Menu**

The Security menu allows users to change the security settings for the system.

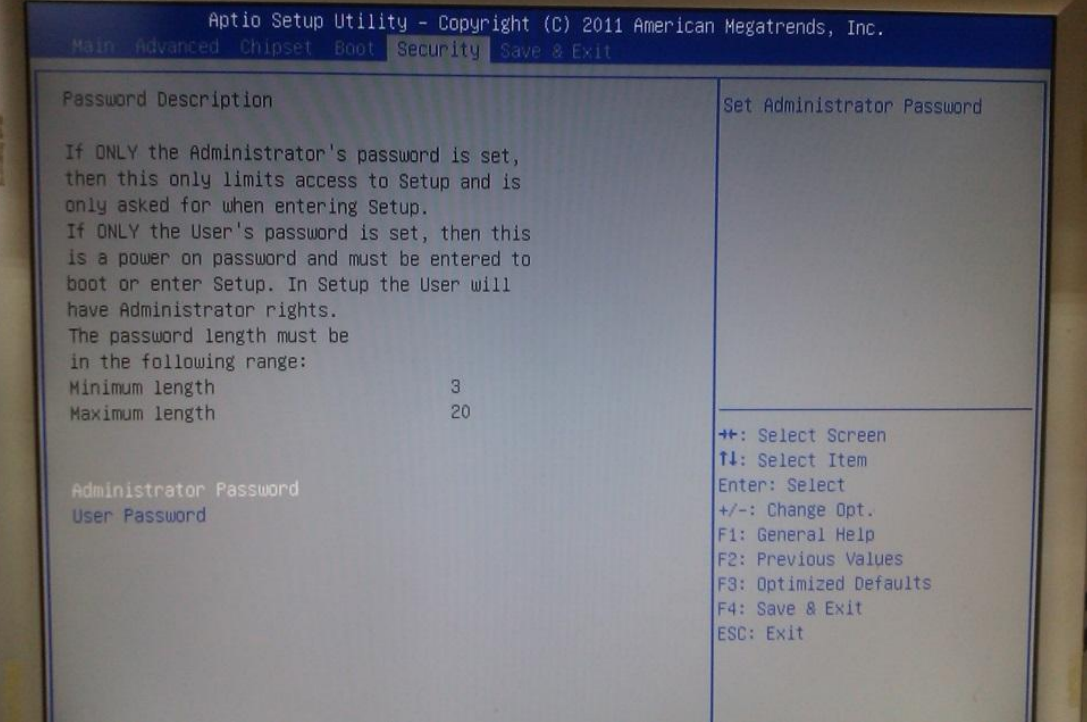

#### **Supervisor Password**

This item indicates whether a supervisor password has been set. If the password has been installed, 『 Installed』 displays. If not, 『Not Installed』 displays.

#### **User Password**

This item indicates whether a user password has been set. If the password has been installed, 『 Installed』 displays. If not, 『Not Installed』 displays.

#### **Change Supervisor Password**

Select this option and press <Enter> to access the sub menu. You can use the sub menu to change the supervisor password.

#### **Change User Password**

Select this option and press <Enter> to access the sub menu. You can use the sub menu to change the user password.

#### <span id="page-43-0"></span>**4.8 Save & Exit Menu**

The Exit menu allows users to load the system configuration with optimal or failsafe default values.

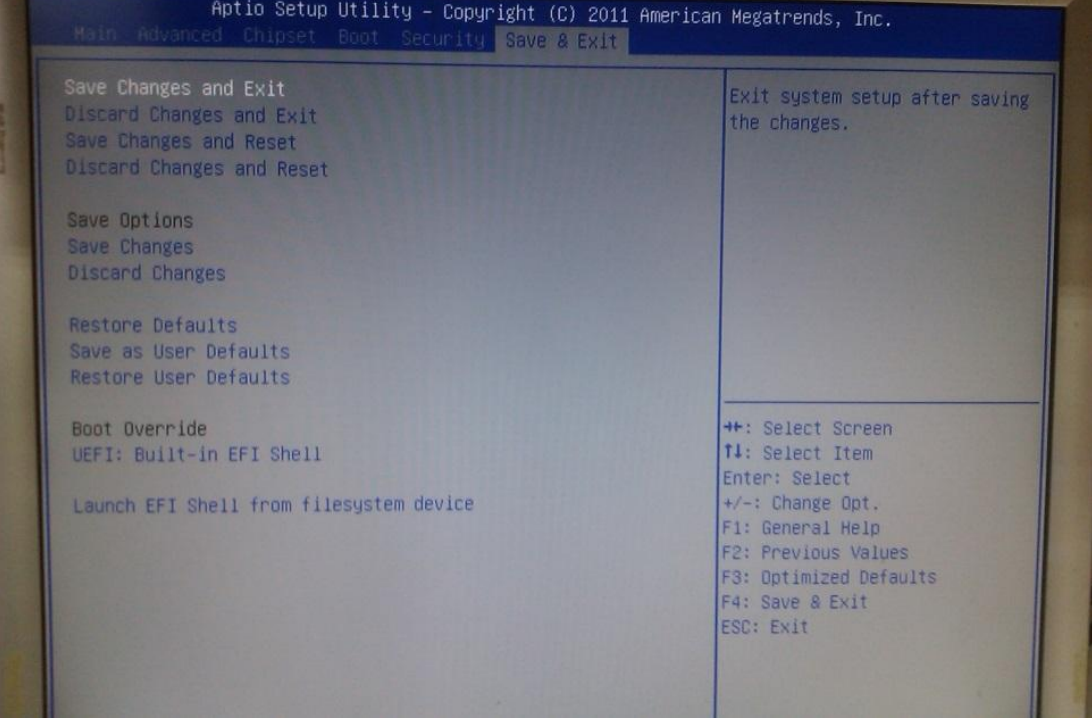

#### **Save Changes and Exit**

When you have completed the system configuration changes, select this option to leave Setup and reboot the computer so the new system configuration parameters can take effect. Select *Save Changes and Exit* from the Exit menu and press <Enter>. Select Ok to save changes and exit.

#### **Discard Changes and Exit**

Select this option to quit Setup without making any permanent changes to the system configuration. Select *Discard Changes and Exit* from the Exit menu and press <Enter>. Select Ok to discard changes and exit.

#### **Discard Changes**

Use this item to abandon all changes.

#### **Load Optimal Defaults**

It automatically sets all Setup options to a complete set of default settings when you select this option. The Optimal settings are designed for maximum system performance, but may not work best for all computer applications. In particular, do not use the Optimal Setup options if your computer is experiencing system configuration problems. Select Load Optimal Defaults from the Exit menu and press <Enter>.

#### **Load Fail-Safe Defaults**

It automatically sets all Setup options to a complete set of default settings when you select this option. The Fail-Safe settings are designed for maximum system stability, but not maximum performance. Select the Fail-Safe Setup options if your computer is experiencing system configuration problems.

Select Load Fail-Safe Defaults from the Exit menu and press <Enter>. Select Ok to load Fail-Safe defaults.

## **[APPENDIX A](#page-44-0) [WATCHDOG TIMER](#page-44-0)**

#### <span id="page-44-0"></span>**What is Watchdog Timer**

The integrated Watchdog Timer can be set up by programming. There are 1~255 levels available. As long as the vaule of timer is set, after enabling, the countdown of the value is starting. It needs to reset or disable watchdog, otherwise auto-reset will be running when the value is counted to 0.

## **How to Use the Watchdog Timer**

**(Following is example to enable configuration by using debug tool)**

#### **Enable WDT**

1.Enable configuration -O 2E 87 -O 2E 87

2. Select Logic device: -O 2E 07 -O 2F 08

3. WDT Device Enable -O 2E 30 -O 2F 01

5. Set timer unit -O 2E F0  $-O$  2F 00  $\rightarrow$  (00: Sec; 08: Minute)

4. Set base timer: -O 2E F1  $-O$  2F 0A  $\rightarrow$  Set Reset Time (Ex.0A:10 Sec) Disable WDT 1.Enable configuration -O 2E 87 -O 2E 87

2. Select Logic device: -O 2E 07 -O 2F 08

3. WDT Device Disable -O 2E 30 -O 2F 00

#### **Sample of Watchdog application**

Assume there is program A which needs to maintain running in a system. The value of Watchdog Timer must be set bigger than the running time of program A. Then, after the running time of program A is finished, either to disable or to reset watchdog timer.

When program A has problems to make system shut down, the system can be rebooted by Watchdog timer when the value of watchdog timer is countdowned to 0.

The below flowchart can be referred to edit program A

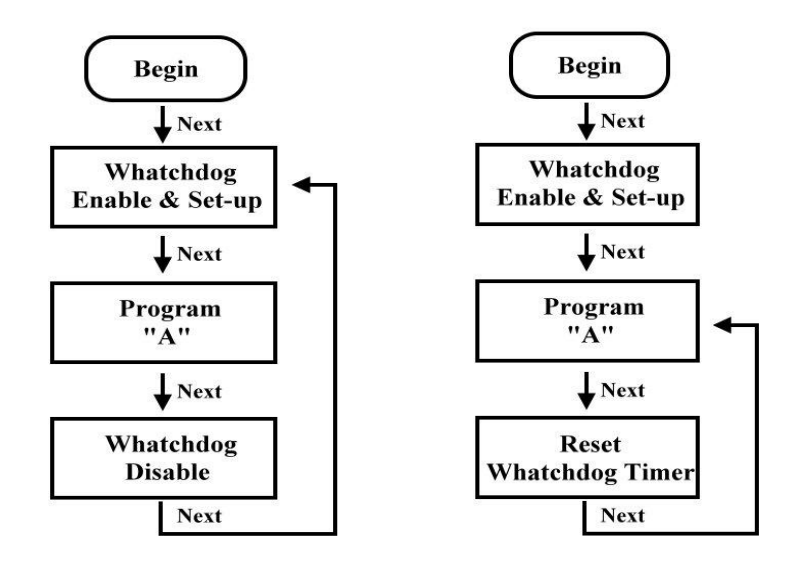

## **[APPENDIX B](#page-44-0) [DIGITAL I/O](#page-44-0)**

## <span id="page-46-0"></span>**Digital I/O Specification**

#### **Digital Input:**

 Input channels: 4, sink/source type Input voltage: 0 to 30VDC at 25Hz Input level for dry contacts: Logic level 0: close to ground Logic level 1: open Input level for wet contacts: Logic level 1: +/-3VDC max. Logic level 0: +/- 10VDC min. to +/-30VDC max. (source to digital input) **Digital output:** output channels: 4, sink type output current: 200mA max. per channel on-state voltage:12~ 24VDC nominal max. voltage on COM+: 30VDC

#### **Digital I/O Software Programming**

- I2C to GPIO PCA9554PW GPIO Group0[3:0] is Output, Group0[7:4] is Intput.
- I2C address: 0b0100100x.
- Registers:

#### Register 0: Input Group0 register.

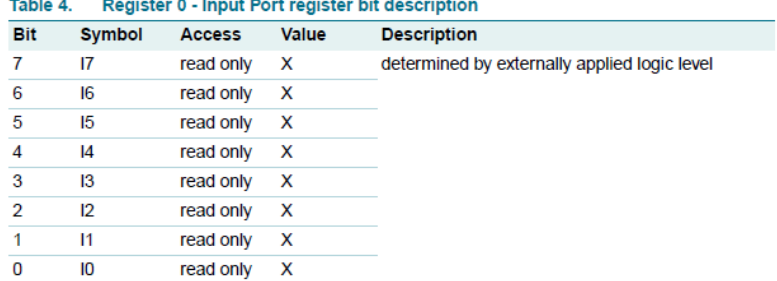

#### Register 2: Output Group0 register.

#### Table 5. Register 1 - Output Port register bit description

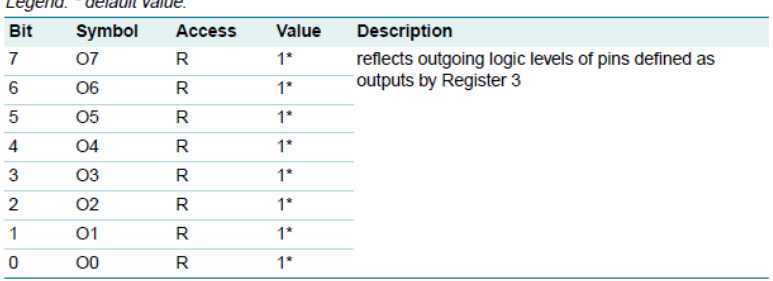

## **Digital Input Wiring**

#### **DRY contact**

 $\Gamma$ 

Logic level 0: close to ground Logic level 1: open

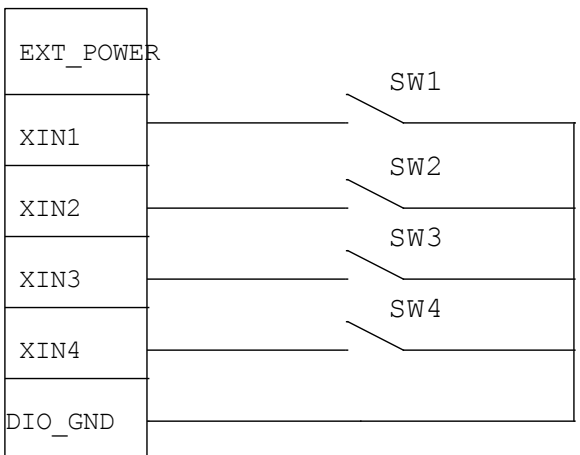

#### **WET contact**

Logic level 1: +/-3VDC max. Logic level 0: +/- 10VDC min. to +/-30VDC max

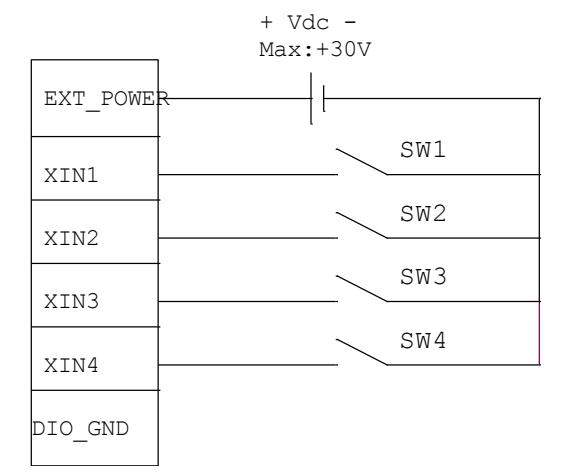

## **Digital Output Wiring**

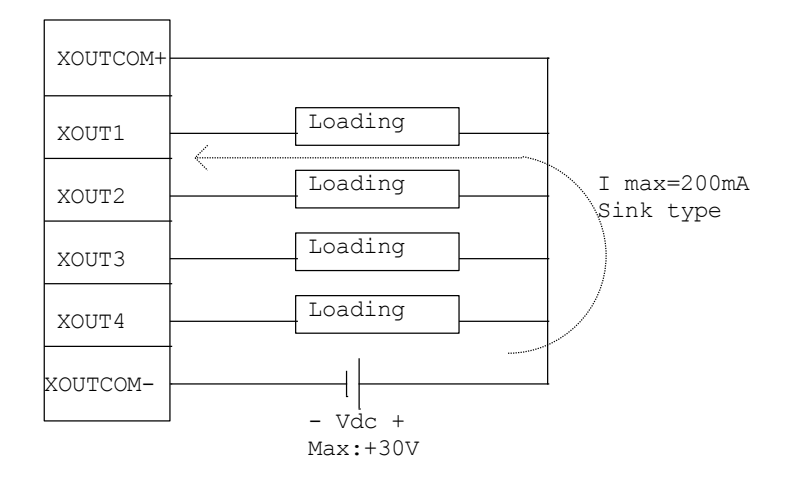